# Nokia N77 User guide

9200089

ISSUE 1 EN

DECLARATION OF CONFORMITY Hereby, NOKIA CORPORATION declares that this RM-194 product is in compliance with the essential requirements and other relevant

provisions of Directive 1999/5/EC. A copy of the Declaration of Conformity can be found at http://www.nokia.com/phones/declaration\_of\_conformity/ © 2007 Nokia, All rights reserved.

Nokia, Nokia Connecting People, Navi, Nseries, N77, and Visual Radio are trademarks or registered trademarks of Nokia Corporation. Nokia tune is a sound mark of Nokia Corporation. Other product and company names mentioned herein may be trademarks or tradenames of their respective owners

Reproduction, transfer, distribution, or storage of part or all of the contents in this document in any form without the prior written permission of Nokia is prohibited.

This product includes software licensed from Symbian Symbolan Software Ltd (c) 1998-2007. Symbian and Symbian OS are trademarks of Symbian Ltd.

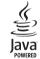

Java and all Java-based marks are trademarks or registered trademarks of Sun Microsystems, Inc.

US Patent No 5818437 and other pending patents. T9 text input software Copyright (C) 1997-2007. Tegic Communications, Inc. All rights reserved.

This product is licensed under the MPEG-4 Visual Patent Portfolio License (i) for personal and noncommercial use in connection with information which has been encoded in compliance with the MPEG-4 Visual Standard by a consumer engaged in a personal and noncommercial activity and (ii) for use in connection with MPEG-4 video provided by a licensed video provider. No license is granted or shall be implied for any other use. Additional information, including that related to promotional, internal, and commercial uses, may be obtained from MPEG LA, LLC. See <a href="http://www.mpegla.com">http://www.mpegla.com</a>.

Nokia operates a policy of ongoing development. Nokia reserves the right to make changes and improvements to any of the products described in this document without prior notice.

TO THE MAXIMUM EXTENT PERMITTED BY APPLICABLE LAW, UNDER NO CIRCUMSTANCES SHALL NOKIA OR ANY OF ITS LICENSORS BE RESPONSIBLE FOR ANY LOSS OF DATA OR INCOME OR ANY SPECIAL, INCIDENTAL, CONSEQUENTIAL OR INDIRECT DAMAGES HOWSOEVER CAUSED.

THE CONTENTS OF THIS DOCUMENT ARE PROVIDED "AS IS". EXCEPT AS REQUIRED BY APPLICABLE LAW, NO WARRANTIES OF ANY KIND, EITHER EXPRESS OR IMPLIED, INCLUDING, BUT NOT LIMITED TO, THE IMPLIED WARRANTIES OF MERCHANTABILITY AND FITNESS FOR A PARTICULAR PURPOSE, ARE MADE IN RELATION TO THE ACCURACY, RELIABILITY OR CONTENTS OF THIS DOCUMENT. NOKIA RESERVES THE RIGHT TO REVISE THIS DOCUMENT OR WITHDRAW IT AT ANY TIME WITHOUT PRIOR NOTICE.

The availability of particular products and applications and services for these products may vary by region. Please check with your Nokia dealer for details, and availability of language options.

Export controls

This device may contain commodities, technology or software subject to export laws and regulations from the US and other countries. Diversion contrary to law is prohibited.

#### FCC/INDUSTRY CANADA NOTICE

Your device may cause TV or radio interference (for example, when using a telephone in close proximity to receiving equipment). The FCC or Industry Canada can require you to stop using your telephone if such interference cannot be eliminated. If you require assistance, contact your local service facility. This device complies with part 15 of the FCC rules. Operation is subject to the following two conditions: (1) This device may not cause harmful interference, and (2) this device must accept any interference received, including interference that may cause undesired operation. Any changes or modifications not expressly approved by Nokia could void the user's authority to operate this equipment.

The third-party applications provided with your device may have been created and may be owned by persons or entities not affiliated with or related to Nokia. Nokia does not own the copyrights or intellectual property rights to the third-party applications. As such, Nokia does not take any responsibility for end-user support, functionality of the applications, or the information in the applications or these materials. Nokia does not provide any warranty for the third-party applications. BY USING THE APPLICATIONS YOU ACKNOWLEDGE THAT THE APPLICATIONS ARE PROVIDED AS IS WITHOUT WARRANTY OF ANY KIND, EXPRESS OR IMPLIED, TO THE MAXIMUM EXTENT PERMITTED BY APPLICABLE LAW. YOU FURTHER ACKNOWLEDGE THAT NEITHER NOKIA NOR ITS AFFILIATES MAKE ANY REPRESENTATIONS OR WARRANTIES, EXPRESS OR IMPLIED, INCLUDING BUT NOT

LIMITED TO WARRANTIES OF TITLE, MERCHANTABILITY OR FITNESS FOR A PARTICULAR PURPOSE, OR THAT THE APPLICATIONS WILL NOT INFRINGE ANY THIRD-PARTY PATENTS, COPYRIGHTS, TRADEMARKS, OR OTHER RIGHTS.

Issue 1 EN, 9200089

# **Contents**

| For your safety                       | /  |
|---------------------------------------|----|
| Support                               | 10 |
| Nokia support and contact information | 10 |
| Software updates                      | 10 |
| Help                                  | 10 |
| Tutorial                              | 11 |
| Get started                           | 11 |
| Additional applications               | 11 |
| Your Nokia N77                        | 12 |
| Settings                              | 12 |
| Transfer content from another device  | 12 |
| Essential indicators                  | 13 |
| Volume and loudspeaker control        | 14 |
| Mobile TV                             | 14 |
| Active standby mode                   | 15 |
| Multimedia key                        | 15 |
| Memory card tool                      | 15 |
| File manager                          | 16 |
| Personalize your device               | 17 |
| Mobile search                         |    |
| Games                                 |    |

| Mobile TV                          | 19 |
|------------------------------------|----|
| First start-up                     | 19 |
| View programs                      | 20 |
| Services                           | 20 |
| Program guide                      | 21 |
| Search                             |    |
| Subscribe to channels and programs |    |
| Settings                           |    |
| Indicators                         | 22 |
| Camera                             | 24 |
| Take pictures                      | 24 |
| Active toolbar                     |    |
| Scenes                             | 28 |
| Record videos                      | 28 |
| Camera settings                    | 30 |
| Gallery                            | 33 |
| View and browse media files        |    |
| Images and video clips             |    |
| Free memory                        |    |
| Edit images                        |    |
| Edit video clips                   |    |
| •                                  |    |

| Print images                   |                                  |
|--------------------------------|----------------------------------|
| Share images and videos online | 41                               |
| Media applications             | 44                               |
| Music player                   |                                  |
| Visual Radio                   |                                  |
| Real Player                    |                                  |
| Flash Player                   |                                  |
| Internet                       | 57                               |
| Services                       | 57                               |
| Web                            |                                  |
| Download!                      | 62                               |
| Profiles—set tones             |                                  |
| Occi. cii                      |                                  |
| Offline profile                | 64                               |
| Contacts (phonebook)           |                                  |
| Contacts (phonebook)           | <b>65</b>                        |
| Contacts (phonebook)           | 65<br>65                         |
| Contacts (phonebook)           | 65<br>65                         |
| Contacts (phonebook)           | 65<br>65<br>66                   |
| Contacts (phonebook)           | 65<br>65<br>66<br>67             |
| Contacts (phonebook)           | 65<br>66<br>67<br>67             |
| Contacts (phonebook)           | 65<br>66<br>67<br>67<br>68       |
| Contacts (phonebook)           | 65<br>65<br>66<br>67<br>68<br>68 |

| \alpha \cdot \cdot |
|----------------------------------------------------------------------------------------------------|
| Video calls71                                                                                                    |
| Log73                                                                                                    |
| Messaging75                                                                                                    |
| Write text76                                                                                                    |
| Write and send messages                                                                                                    |
| Inbox—receive messages                                                                                                    |
| Mailbox                                                                                                    |
|                                                                                                    |
| View messages on a SIM card81                                                                                                    |
| Messaging settings82                                                                                                    |
| Time management87                                                                                                    |
| Clock87                                                                                                    |
| Calendar                                                                                                    |
|                                                                                                    |
|                                                                                                    |
| Office                                                                                                    |
|                                                                                                    |
| Office89                                                                                                    |
| Office         89           Quickoffice         89                                                                                                    |
| Office         89           Quickoffice         89           Notes         90           Recorder         90                                                                                                    |
| Office       89         Quickoffice       89         Notes       90         Recorder       90         Adobe Reader       90                                                                                                    |
| Office         89           Quickoffice         89           Notes         90           Recorder         90                                                                                                    |
| Office         89           Quickoffice         89           Notes         90           Recorder         90           Adobe Reader         90           Calculator         91           Converter         91                                                                                                    |
| Office       89         Quickoffice       89         Notes       90         Recorder       90         Adobe Reader       90         Calculator       91         Converter       91         Connections       92                                                                                                    |
| Office       89         Quickoffice       89         Notes       90         Recorder       90         Adobe Reader       90         Calculator       91         Converter       91         Connections       92         Bluetooth connectivity       92                                                                                                    |
| Office       89         Quickoffice       89         Notes       90         Recorder       90         Adobe Reader       90         Calculator       91         Converter       91         Connections       92                                                                                                    |

| Connection manager        | 96  |
|---------------------------|-----|
| Synchronization           | 96  |
| Device manager            |     |
| Tools                     | 99  |
| Themes                    | 99  |
| 3-D tones                 | 99  |
| Voice commands            | 100 |
| Application manager       | 100 |
| Digital rights management |     |
| Settings                  | 104 |
| Phone                     |     |
| Call                      |     |
| Connection                | 106 |
| Date and time             |     |
|                           |     |

| Security Call divert Call barring Network | 112<br>112<br>112 |
|-------------------------------------------|-------------------|
| Enhancement                               | 113               |
| Troubleshooting: Q&A                      | 114               |
| Battery information                       | 118               |
| Charging and discharging                  | 118               |
| Nokia battery authentication guidelines   |                   |
| Care and maintenance                      | 121               |
| Additional safety information             | 123               |
| Index                                     | 127               |

## For your safety

Read these simple guidelines. Not following them may be dangerous or illegal. Read the complete user guide for further information.

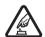

**SWITCH ON SAFELY** Do not switch the device on when wireless phone use is prohibited or when it may cause interference or danger.

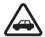

ROAD SAFETY COMES FIRST Obey all local laws. Always keep your hands free to operate the vehicle while driving. Your first consideration while driving should be road safety.

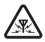

**INTERFERENCE** All wireless devices may be susceptible to interference, which could affect performance.

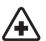

**SWITCH OFF IN HOSPITALS** Follow any restrictions. Switch the device off near medical equipment.

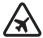

**SWITCH OFF IN AIRCRAFT** Follow any restrictions. Wireless devices can cause interference in aircraft.

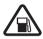

**SWITCH OFF WHEN REFUELING** Do not use the device at a refueling point. Do not use near fuel or chemicals.

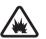

**SWITCH OFF NEAR BLASTING** Follow any restrictions. Do not use the device where blasting is in progress.

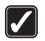

**USE SENSIBLY** Use only in the positions as explained in the product documentation. Do not touch the antenna areas unnecessarily.

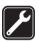

**QUALIFIED SERVICE** Only qualified personnel may install or repair this product.

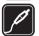

**ENHANCEMENTS AND BATTERIES** Use only approved enhancements and batteries. Do not connect incompatible products.

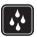

**WATER-RESISTANCE** Your device is not water-resistant. Keep it dry.

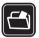

**BACK-UP COPIES** Remember to make back-up copies or keep a written record of all important information.

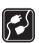

**CONNECTING TO OTHER DEVICES** When connecting to any other device, read its user

guide for detailed safety instructions. Do not connect incompatible products.

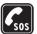

**EMERGENCY CALLS** Ensure the phone function of the device is switched on and in service. Press the end key as many times as needed to clear the display and return to the standby mode. Enter the emergency number, then press the call key. Give your location. Do not end the call until given permission to do so.

## About your device

The wireless device described in this guide is approved for use on the EGSM 900/1800/1900 and UMTS 2100 networks. Contact your service provider for more information about networks.

Your device supports internet connections and other methods of connectivity. Like computers, your device may be exposed to viruses, malicious messages and applications, and other harmful content. Exercise caution and open messages, accept connectivity requests, download content, and accept installations only from trustworthy sources. To increase the security of your devices, consider installing, using, and regularly updating antivirus software, firewall, and other related software on your device and any connected computer.

When using the features in this device, obey all laws, and respect local customs, privacy and legitimate rights of others, including copyrights.

Copyright protections may prevent some images, music (including ringing tones), and other content from being copied, modified, transferred or forwarded.

Warning: To use any features in this device, other than the alarm clock, the device must be switched on. Do not switch the device on when wireless device use may cause interference or danger.

The office applications support common features of Microsoft Word, PowerPoint, and Excel (Microsoft Office 2000, XP, and 2003). Not all file formats can be viewed or modified.

During extended operation such as an active video call and high speed data connection, the device may feel warm. In most cases, this condition is normal. If you suspect the device is not working properly, take it to the nearest authorized service facility.

Your device may have some bookmarks or links preinstalled for or may allow access to sites provided by third parties not affiliated with Nokia. Nokia does not endorse or assume any liability for these sites. If you choose to access them, you should take the same precautions, for security or content, as you would with any internet site.

### **Network services**

To use the phone you must have service from a wireless service provider. Many of the features require special network features. These features are not available on all networks; other networks may require that you make specific arrangements with your service provider before you can use the network services. Your service provider can give you instructions and explain what charges will apply. Some networks may have limitations that affect how you can use network services. For instance, some networks may not support all language-dependent characters and services.

Your service provider may have requested that certain features be disabled or not activated in your device. If so, these features will not appear on your device menu. Your device may also have a special configuration such as changes in menu names, menu order, and icons. Contact your service provider for more information.

This device supports WAP 2.0 protocols (HTTP and SSL) that run on TCP/IP protocols. Some features of this device, such as MMS, browsing, e-mail, and content downloading using the browser or over MMS, require network support for these technologies.

For availability and information on using SIM card services, contact your SIM card vendor. This may be the service provider or other vendor.

# Enhancements, batteries, and chargers

Always switch the device off and disconnect the charger before removing the battery.

Check the model number of any charger before use with this device. This device is intended for use when supplied with power from a AC-4 or DC-4 charger and from an AC-1, ACP-7, ACP-8, ACP-9, ACP-12, LCH-9, or LCH-12 charger when used with a CA-44 charger adapter.

The battery intended for use with this device is BP-6M.

Warning: Use only batteries, chargers, and enhancements approved by Nokia for use with this particular model. The use of any other types may invalidate any approval or warranty, and may be dangerous.

For availability of approved enhancements, please check with your dealer. When you disconnect the power cord of any enhancement, grasp and pull the plug, not the cord.

## **Support**

# Nokia support and contact information

Check www.nokia.com/support or your local Nokia website for the latest version of this guide, additional information, downloads, and services related to your Nokia product.

On the website, you can get information on the use of Nokia products and services. If you need to contact customer service, check the list of local Nokia contact centers at www.nokia.com/customerservice.

For maintenance services, check your nearest Nokia service center at www.nokia.com/repair.

## Software updates

Nokia may produce software updates that may offer new features, enhanced functions, or improved performance. You may be able to request these updates through the Nokia Software Updater PC application. To update the device software, you need the Nokia Software Updater application and a compatible PC with Microsoft Windows 2000 or XP operating system, broadband internet access,

and a compatible data cable to connect your device to the PC.

To get more information and to download the Nokia Software Updater application, visit www.nokia.com/softwareupdate or your local Nokia website.

If software updates over the air are supported by your network, you may also be able to request updates through the device. See 'Device manager', 'Software updates', p. 97

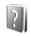

## Help

Your device has context-sensitive help. When an application is open, select Options > Help to access help for the current view.

When you are reading the instructions, to switch between help and the application that is open in the background, press and hold  ${\bf G}$ , and select the application or help.

To open help from the main menu, select **Applications** > **Help**. Select the desired application to view its help topics.

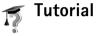

The tutorial gives you information about some of the features of your device. To access the tutorial, press  $\{g\}$ , and select **Applications** > **Tutorial** and the section you want to view.

## **Get started**

See the Get started guide for keys and parts information and instructions for setting up the device for use.

## Additional applications

There are various applications provided by Nokia and different third-party software developers to help you do more with your Nokia N77. These applications are explained in the guides which are available at the Nokia N77 product support pages at www.nokia.com/support or your local Nokia website.

## Your Nokia N77

Model number: Nokia N77-1.

Hereinafter referred to as Nokia N77.

The images in this guide may differ from your device display.

## **Settings**

Your device normally has MMS, GPRS, streaming, and mobile internet settings automatically configured in the device, based upon your network service provider information. You may have settings from your service providers already installed in your device, or you may receive the settings from the service providers as a special text message.

To change the general settings in your device, such as language, standby mode, and display settings, see 'Settings', 'Phone', p. 104.

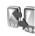

# Transfer content from another device

You can transfer content, such as contacts, from a compatible Nokia device to your Nokia N77 using

Bluetooth connectivity. Your device notifies you if the other device is not compatible. The type of content that can be transferred depends on the model of the device from which you want to transfer content. If the other device supports synchronization, you can also synchronize data between the other device and your Nokia N77.

If the other device cannot be powered on without a SIM card, you can insert your SIM card in the other device. When Nokia N77 is switched on without a SIM card, the offline profile is automatically activated.

#### Transfer content

- 1 To use the application for the first time, press  $\{g\}$ , and select Tools > Transfer. If you have used the application before and want to start a new transfer, select Transfer data. Follow the instructions on the display.
- 2 To have Nokia N77 search for devices with Bluetooth connectivity, select Continue. Select the device from which you want to transfer content from the list.
- 3 You are asked to enter a code on your Nokia N77. Enter a code (1-16 digits), and select OK. Enter the same code on the other device, and select OK. The devices are now paired. See 'Pair devices', p. 94.

For some phone models, **Transfer** is sent to the other device as a message. To install **Transfer** on the other device, open the message, and follow the instructions on the display.

**4** From your Nokia N77, select the content you want to transfer from the other device.

Content is transferred from the memory of the other device to the corresponding location in your Nokia N77. Transferring time depends on the amount of data to be transferred. You can cancel transferring and continue later.

If the other device supports synchronization, you can keep the data up-to-date in both devices. To start a synchronization with a compatible Nokia device, select **Phones**, scroll to the device, and select **Options** > **Synchronise**. Follow the instructions on the display.

To view the log of a previous transfer, select Transfer log.

### **Essential indicators**

 ${\bf \Psi}$  The device is being used in a GSM network.

**3G** The device is being used in a UMTS network (network service).

You have one or more unread messages in the Inbox folder in Messaging.

You have received new e-mail in the remote mailbox.

\_\_\_\_ There are messages waiting to be sent in the outbox folder.

**★**■ You have missed calls.

★ Shown if Ringing type is set to Silent and Message alert tone, IM alert tone, and E-mail alert tone are set to Off.

The device keypad is locked.

A clock alarm is active.

**2** The second phone line is being used (network service).

All calls to the device are diverted to another number. If you have two phone lines (network service), the indicator for the first line is 1 and for the second 2 1.

A compatible headset is connected to the device.

The connection to a compatible headset with Bluetooth connectivity has been lost.

**J** A compatible loopset is connected to the device.

A compatible text phone is connected to the device.

**D** A data call is active.

 $\Xi$  A GPRS packet data connection is active.  $\Xi$  indicates the connection is on hold and  $\Xi$  that a connection is available.

♣ A packet data connection is active in a part of the network that supports EDGE. ♣ indicates the connection is on hold and ♣ that a connection is available. The icons indicate that EDGE is available in the network, but your device is not necessarily using EDGE in the data transfer.

3€ A UMTS packet data connection is active. № indicates the connection is on hold and 3.6 that a connection is available.

**\** Bluetooth connectivity is on.

(\*) Data is being transmitted using Bluetooth connectivity.

A USB connection is active.

Mobile TV is on.

## Volume and loudspeaker control

To increase or decrease the volume level when you have an active call or are listening

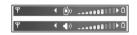

to a sound, press the volume key on the side of the device.

The built-in loudspeaker allows you to speak and listen from a short distance without having to hold the device to your ear. Warning: Do not hold the device near your ear when the loudspeaker is in use, because the volume may be extremely loud.

To use the loudspeaker during a call, select **Options** > **Activate loudsp.**.

To turn off the loudspeaker, select **Options** > **Activate handset**.

## **Mobile TV**

Your device has an integrated Digital Video Broadcast – Handheld (DVB–H) receiver, which enables it to receive live digital TV broadcasts. With the Mobile TV application you can watch and listen to digital TV programs (network service). You may have to subscribe to channels or programs before you can watch them. Press and hold the Mobile TV key

## Active standby mode

Use your standby display for fast access to your most frequently used applications. By default, the active standby mode is on.

Press §, select Tools >
Settings > Phone > Standby
mode > Active standby, and
press • to switch the active
standby on or off.

The active standby display is shown with default

applications across the top of the screen, and calendar, to-do, print basket, and player events listed below.

Scroll to an application or event, and press .

The standard scroll key shortcuts available in the standby mode cannot be used when the active standby mode is on.

To change the default applications' shortcuts, press  $\{g\}$ , select Tools > Settings > Phone > Standby mode > Active standby apps., and press (g).

Some shortcuts may be fixed, and you are not able to change them.

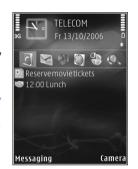

## Multimedia key

With the multimedia key, you have a quick access to multimedia content and predefined applications.

To open the shortcut assigned to the multimedia key, press and hold  $\diamondsuit$ . To open a list of multimedia applications, press  $\diamondsuit$ . To open the desired application, use the scroll key. To exit the list without selecting an application, press  $\diamondsuit$ .

To change the shortcuts, press 🚓, and 🚇. To change the applications that are shown when you press 🚓, select Top, Left, Middle, and Right and the application.

Some shortcuts may be fixed, and you are not able to change them.

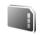

## Memory card tool

Use only compatible microSD cards approved by Nokia for use with this device. Nokia uses approved industry standards for memory cards, but some brands may not be fully compatible with this device. Incompatible cards may damage the card and the device and corrupt data stored on the card.

Press §, and select Tools > Memory. Use a compatible microSD card as extra storage space and for backing up the information in the device memory.

To back up information from the device memory to a compatible memory card, select Options > Backup phone mem.

To restore information from the compatible memory card to the device memory, select Options > Restore from card.

To eject the memory card, press (1), and select Remove mem, card.

Important: Do not remove the memory card in the middle of an operation when the card is being accessed. Removing the card in the middle of an operation may damage the memory card as well as the device, and data stored on the card may be corrupted.

To set a password to protect your memory card, select **Options** > **Set password**. Use up to 8 characters in the password. You can change or remove the password later.

### Format a memory card

When a memory card is reformatted, all data on the card is permanently lost. Some memory cards are supplied preformatted and others require formatting. Consult your

retailer to find out if you must format the memory card before you can use it.

To format a memory card, select Options > Format mem. card. Select Yes to confirm.

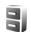

## File manager

To browse files and folders in the device memory or on a compatible memory card (if inserted), press \$\mathbb{G}\$, and select Tools > File mgr.. The device memory view ( ) opens. Press • to open the memory card view ( ) if available.

To move or copy files to a folder, press  $\bigcirc$  and  $\bigcirc$  at the same time to mark a file, and select Options > Move to folder or Copy to folder.

To find a file, select **Options** > **Find** and the memory from which to search, and enter a search text that matches the file name.

To view what types of data you have in the device and how much memory the different data types consume, select **Options** > **Memory details**. The amount of available free memory is shown in **Free memory**.

### Memory low-free memory

Many features of the device use memory to store data. The device notifies you if the device or the memory card memory is low.

To free device memory, transfer data to a compatible memory card, if you have one. Mark files to be moved, and select Options > Move to folder > Memory card and a folder.

To remove data to free memory, select File manager or the respective application. For example, you can remove the following:

- Messages from Inbox, Drafts, and Sent folders in Messag.
- Retrieved e-mail messages from the device memory
- Saved web pages
- Saved images, videos, or sound files
- Contact information
- Calendar notes
- Downloaded applications. See also 'Application manager', p. 100.
- Installation files (.sis) of applications you have installed to a compatible microSD card; first back up the installation files to a compatible PC using Nokia Nseries PC Suite.
- Any other data that you no longer need

## Personalize your device

- Use the standby display for fast access to your most frequently used applications. See 'Active standby mode'. p. 15.
- To change the standby mode background image or what is shown in the screen saver, see 'Themes', p. 99.
- To customize the ringing tones, see 'Profiles—set tones', p. 64 and 'Add ringing tones for contacts', p. 67.
- To change the shortcuts assigned for the different presses of the scroll key and left and right selection keys in the standby mode, see 'Standby mode', p. 104.
- To change the clock shown in the standby mode, press
   ; and select Applications > Clock > Options >
   Settings > Clock type > Analogue or Digital.

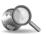

### Mobile search

Use Mobile Search to get access to search engines, and find and connect to local services, web sites, images, and mobile content.

Press § , and select Search. A list of categories is displayed. Select a category (for example, images), and enter your text into the search field. Select Search. The search results are displayed on the screen.

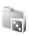

## Games

Press **G** , and select **Games** and a game. For instructions on how to play the game, select **Options** > **Help**.

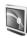

## **Mobile TV**

Your Nokia N77 has an integrated Digital Video Broadcast - Handheld (DVB-H) receiver, which enables it to receive digital TV broadcasts. With Mobile TV, you can access mobile television and radio services (network service) and watch and listen to digital TV programs.

If you do not have access to a Mobile TV service, the operators in your area may not support Mobile TV services.

Mobile TV services may only be available upon subscription. Check the Mobile TV network coverage and the availability of and instructions on accessing the services and pricing with your service provider.

In some countries owners of a television receiver are required to pay a television licence fee. Contact your local authorities for more information.

You cannot watch live TV without a SIM card or when the offline profile is activated.

If you need to change your device or your SIM card, contact your service provider for the availability of the service. You may have to resubscribe to the service.

The TV program content provider or the Mobile TV service provider may prevent or limit the use of external devices with Bluetooth wireless technology when Mobile TV is

used. For example, broadcast reception may be stopped if you are using a headset with Bluetooth wireless technology.

If you answer a call while watching live TV, broadcast reception is interrupted, but resumes after you finish the call.

## First start-up

- 1 To open Mobile TV, press and hold the Mobile TV key
  The system shows the program guides available in your location. In the first start-up, this may take a few minutes.
- 2 To select a program guide, scroll to it, and press ●. The system arranges the available channels. This may take some time. You can change the program guide later in the settings.

The last selected program guide and the last watched TV channel are shown the next time you open Mobile TV.

If the device cannot find any program guides when you open Mobile TV, select Options > Rescan to search for and display the available program guides; select one of the guides.

Mobile TV uses a large amount of device memory to store the program guide. The device attempts to update the program guide periodically even if Mobile TV is not on. If there is not enough memory for the update, the device notifies you that device memory is low. Remove data to free memory. For information on how to free device memory, see "Memory low—free memory", p. 17.

## View programs

You may have to subscribe to a channel before you can view it. See 'Subscribe to channels and programs', page 21.

You may be able to preview a program that you have not subscribed to. Select **Options** > **Preview**, if available.

To select a channel, scroll to it, and press (a), or press the number keys. Press # to enter two-digit channel numbers.

To change the channel, scroll left or right.

To change the order of the channels, select **Options** > **Settings**. See 'Settings', p. 22.

To switch between landscape and portrait views, select Options > Display mode > Landscape or Portrait.

To switch to full screen, select Options > Full screen. To return to normal screen, select Options > Normal screen.

→ Tip: Press \* to quickly switch between full and normal screens

To view the web page of your service provider, select **Options** > **Provider page**. The menu command may vary. Access to the provider web page may require a network connection.

To adjust the volume, use the volume key. To mute and unmute the sound, select Options > Mute or Unmute.

Warning: Do not hold the device near your ear when the loudspeaker is in use, because the volume may be extremely loud.

To replay the last 30 seconds, select **Options** > **Replay**, if available.

### **Services**

Channels may offer additional interactive services, such as web links or possibilities to purchase or vote for something or install and use Java<sup>TM</sup> applications.

Important: Only install and use applications and other software from trusted sources, such as applications that are Symbian Signed or have passed the Java Verified™ testing

To view the available services of the channel you are currently viewing, select Options > Services. Services vary, and many TV programs may not include services.

Additional charges may apply for using the network required to access the services.

## Program guide

To view the program guide, select **Options** > **Programme guide**. To change the channel in the program guide, scroll right or left. To view programs, scroll up or down. Programs are arranged according to their starting time.

To watch the currently running program, select Options > Watch programme.

To set a reminder for an upcoming program, select **Options** > **Remind.**  $\bigcirc$  indicates a program with a reminder. To define the time before the start of the program that the reminder goes off, see 'Settings', p. 22. Active reminders may not work if you change the program quide or if a program is removed from the program quide.

The reminder does not sound if the device is turned off.

To remove a reminder in a program guide, select the reminder and Options > Remove reminder.

To view details on a program, select a program from the program quide, and Options > Programme details.

### Search

To search a string of characters in the currently selected program guide, do the following

- 1 Select Options > Search.
- 2 Enter the search term, or press to select from your previous search terms. You can limit the search to a specific channel, or specify a weekday or a genre for the search.
- **3** Select Find to start the search.
- 4 Select a found program and Options to watch or listen to the program, subscribe to it, view the details, or set a reminder.

# Subscribe to channels and programs

Some TV channels and programs may require a subscription. Unsubscribed items are indicated with %. A channel package is a set of channels that you can subscribe to as one package.

To view a list of items you have subscribed, select **Options** > **Subscriptions** > **My subscriptions**. To retrieve subscribed items in case they have been lost from the device, select **Options** > **Retrieve subscriptions**.

To subscribe to an item, do the following:

- 1 Select Options > Subscriptions > New subscription.
- 2 Select from a list of unsubscribed items: Channel pckgs., Channels, or Programmes.
- **3** Select Options > Subscribe.
- **4** Select the length of the subscription.
- **5** To accept the subscription, select Verify.

A note is displayed when you can start watching the channel or program.

You cannot subscribe without a SIM card or when the offline profile is activated. If you change SIM cards, you must re-subscribe to channels and programs.

### **End subscriptions**

- 1 Select Options > Subscriptions > My subscriptions.
- **2** Select Channel pckgs., Channels, or Programmes.
- 3 To view the details of an item, select Options > Item details.

To end your continuous subscription, select **Options** > **Unsubscribe**.

## Settings

To configure the Mobile TV settings, select **Options** > **Settings**. Define the following:

**System status**—View the general status of the Mobile TV and the signal strength. To update the signal strength indicator, close this dialog and open it again.

Channel order—Change the default channel order. Select Options > Mark to mark the items you want to move, select Options > Move, scroll to the new location, and select OK.

Parental control—Set an age limit on programs. The required password is the same as the device lock code. You must enter the lock code to view any TV program with a higher age limit. For more information on lock code, see "Security", p. 109.

Reminder alarm—Define how early you want to be reminded of a program start.

**Programme guide**—View the available program guides and change the current program guide.

### **Indicators**

—Channel package

—Channel

—Program

—Unsubscribed item

M→ –Messaging service

**✓**−Phone service

← Web service← Java service✓ Age limit

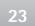

## **Camera**

Your Nokia N77 has two cameras, a high resolution camera on the back of the device (the main camera) and a lower resolution camera on the front (the secondary camera). You can use both cameras to take still pictures and record videos. The secondary camera on the front is used in portrait mode, and the main camera on the back in landscape mode.

The Nokia N77 device supports an image capture resolution of 1600x1200 pixels using the main camera. The image resolution in these materials may appear different.

The images and video clips are automatically saved in Images & video in Gallery. The cameras produce .jpeg images. Video clips are recorded in the .mp4 file format, or in the 3GPP file format with the .3gp file extension (sharing quality). See 'Video settings', p. 31.

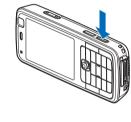

You can send images and video clips in a multimedia message, as an e-mail attachment, or by using Bluetooth

connectivity. You can also upload them to a compatible online album. See 'Share images and videos online', p. 41.

### Take pictures

When taking a picture, note the following:

- Use both hands to steady the camera.
- To zoom in or out, use the zoom key on the side of your device. The quality of a digitally zoomed picture is lower than that of a nonzoomed picture.
- To make lighting and color adjustments before taking a picture, use the active toolbar. See 'Setup settings adjust color and lighting', p. 30. Saving the captured image may take longer if you change the zoom, lighting, or color settings.
- The camera goes into the battery saving mode if there are no keypresses for a moment. To continue taking pictures, press .

To take a picture, do the following:

- 1 To activate the main camera, press and hold the capture key, or press \$\(\varphi\) and select Applications > Camera.
- 2 If the camera is in Video mode, select Switch to image mode from the active toolbar.

3 To take a picture, in the main camera, press the capture key. In the secondary camera, press 
. Do not move the device before the image is saved.

To free memory before taking a picture, select **Options** > **Go to free memory** (only available if you have backed up images or video clips). See 'Free memory', p. 36.

To activate the front camera, select Options > Use secondary camera.

To close the camera, select Exit.

### Still image camera indicators

The still image camera viewfinder displays the following:

- The current capture mode indicator (1).
- The active toolbar (2), which you can scroll through before capturing the image to select the scene and flash mode, activate the

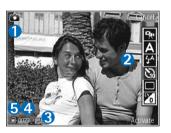

self-timer or sequence mode, or select the exposure compensation, white balance, and color tone (the

- active toolbar is not displayed during image capture). See 'Active toolbar', p. 27.
- The image resolution indicator (3) indicates whether the quality of the image is Print 2M - Large, Print 1M
   Medium, or MMS 0.3M - Small.
- The image counter (4) displays the estimated number of images you can capture using the current image quality setting and memory in use (the counter is not displayed during image capture).
- The device memory (a) and memory card (a) indicators (5) show where images are saved.

To display all viewfinder indicators, select **Options** > **Show icons**. To display only the camera status indicators, select **Hide icons**.

### After taking a picture

After you take the picture, in the active toolbar, select from the following (toolbar available only if **Show captured image** is set to **On** in still image camera settings):

- If you do not want to keep the image, select Delete.
- To send the image using a multimedia message, e-mail, Bluetooth connectivity, or upload it to a compatible online album, press the call key, or select Send. For more information, see 'Messaging', p. 75, 'Bluetooth connectivity', p. 92, and 'Share images and videos

online', p. 41. This option is not available during an active call.

- To send the image to a call recipient during an active call, select Send to caller (only available during an active call).
- To tag images to the print basket for later printing, select Add to Print Basket.
- To print the picture, select Print. See 'Image print', p. 39.
- To capture a new image, select New image.

To rename the image, select **Options** > **Rename image**.

To use the picture as wallpaper in the active standby, select Options > Set as wallpaper.

## Take pictures in sequence

The sequence mode is available only in the main camera.

To set the camera to take six pictures or the desired number of pictures in sequence (if enough memory is available), in the active toolbar, select Sequence mode.

To take six pictures, select **Burst** > **OK**. To capture the pictures, press the capture key.

To take two or more pictures in a sequence, select the desired time lapse, and OK. To capture pictures using the selected time lapse, press the capture key. To stop taking

pictures, select Cancel. You can capture up to 100 images, depending on the available memory.

After you take the pictures in the burst mode, they are shown in a grid on the display. To view a picture, press to open it. If you used a time lapse, only the last taken picture is shown on the display. To view the other pictures, select Options > Go to Gallery.

You can also use the sequence mode with the self-timer. When using the self-timer, the maximum number of pictures is six.

To return to the sequence mode viewfinder, press the capture key.

### You in the picture—self-timer

The self-timer is available only in the main camera.

Use the self-timer to delay the capture so that you can include yourself in the picture. To set the self-timer delay, in the active toolbar, select Self timer > 2 seconds, 10 seconds, or 20 seconds. To activate the self-timer, select Activate. The device beeps when the timer is running. The camera takes the picture after the selected delay elapses.

To switch off Self timer, in the active toolbar, select Self timer > Off.

You can also use the self-timer in the sequence mode.

☆ Tip! In the active toolbar, select Self timer > 2
seconds to keep your hand steady when taking a picture.

### Flash

The flash is available only in the main camera.

Keep a safe distance when using the flash. Do not use the flash on people or animals at close range. Do not cover the flash while taking a picture.

The camera has an LED flash for low light conditions. The following flash modes are available for the still image camera: Automatic ((A)), On ((A)), and Off ((A)).

To change the flash mode, in the active toolbar, select the desired flash mode.

### Active toolbar

Use the active toolbar as a shortcut to select items and adjust different settings before and after taking a picture or recording a video. The available options may vary depending on the capture mode and view you are in.

If you want the active toolbar to be visible on the display before and after taking a picture or recording a video, select Options > Show icons.

If you want the active toolbar to be visible only a while when you need it, select **Options** > **Hide icons**. To activate the active toolbar again, press .

Before taking a picture or recording a video, in the active toolbar, select from the following:

to switch between the video and image modes

A to select the scene

to select the flash mode

to activate the selftimer (images only). See 'You in the picture—selftimer', p. 26.

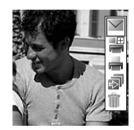

to activate the sequence mode (images only). See Take pictures in sequence, p. 26.

to adjust the exposure compensation (images only)

to adjust white balance

to select a color effect

The icons change to reflect the current status of the setting.

See also active toolbar options in 'After taking a picture', p. 25, 'After recording a video', p. 29, and 'Active toolbar', p. 35 in Gallery.

### **Scenes**

A scene helps you to find the right color and lighting settings for the current environment. The settings of each scene have been set according to a certain style or environment.

Scenes are only available in the main camera.

In the active toolbar, select **Scene modes**, and from the following options:

Automatic (A) (default), User defined (1), Portrait (2), Landscape (2), Night (1), and Night portrait (2) (images only).

To make your own scene suitable for a certain environment, scroll to **User defined**, and select **Options** > **Change**. In the user defined scene you can adjust different lighting and color settings. To copy the settings of another scene, select **Based on scene mode** and the desired scene.

### Record videos

- 1 To activate the main camera, press and hold the capture key, or press s; and select Applications > Camera.
- 2 If the camera is in the Image mode, select Switch to video mode from the active toolbar.
- 3 To start recording, press the capture key. In the portrait mode, press ⊚. The red record icon is shown and a tone sounds, indicating that recording has started.
- 4 To pause recording at any time, select Pause. The pause icon ( ) blinks on the display. Video recording automatically stops if recording is set to pause and there are no keypresses within a minute. To resume recording, select Continue.
- 5 To stop recording, select Stop. The video clip is automatically saved to Images & video in Gallery. See 'Gallery', p. 33. The maximum length of the video is 60 minutes (if enough memory is available).

To zoom in or out, use the zoom key on the side of the device.

To make lighting and color adjustments before recording a video, use the active toolbar. See 'Setup settings—adjust color and lighting', p. 30 and 'Scenes', p. 28.

To free memory before recording a video, select **Options** > **Go to free memory** (only available if you have backed up images or video clips). See 'Free memory', p. 36.

To activate the front camera, select Options > Use secondary camera.

### Video capture indicators

The video viewfinder displays the following:

- The current capture mode indicator (1).
- The audio mute on indicator (2).
- The active toolbar (3), which you can scroll through before recording to select the scene, white balance, and color tone (the toolbar is not displayed during recording).
- The video clip file type (4).
- The total available video recording time (5).
   When you are recording, the current video length indicator also shows the

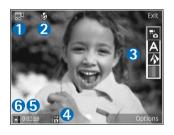

elapsed time and time remaining.

• The device memory ( ) and memory card ( ) indicators (6) show where videos are saved.

To display all viewfinder indicators, select Options > Show icons. Select Hide icons to display only the video status indicators, and during the recording, the available record time, zoom bar when zooming, and the selection keys.

To activate the front camera, select Options > Use secondary camera.

### After recording a video

After you record a video clip, select the following from the active toolbar (available only if **Show captured video** is set to **On** in video settings):

- To immediately play the video clip you just recorded, select Play.
- If you do not want to keep the video, select Delete.
- To send the video clip in a multimedia message, using e-mail or Bluetooth connectivity, or upload it to a compatible online album, press the call key, or select Send. For more information, see 'Messaging', p. 75, 'Bluetooth connectivity', p. 92, and 'Share images and videos online', p. 41. This option is not available during an active call. You cannot send video clips saved in the .mp4 file format in a multimedia message.
- To send the video clip to a call recipient during an active call, select Send to caller (only available during an active call).
- To record a new video clip, select New video.

To rename the video, select Options > Rename video.

## Camera settings

There are two kinds of settings for the camera: setup settings and main settings. To adjust image or video setup settings, see 'Setup settings—adjust color and lighting', p. 30. To change the main settings, see 'Still image camera settings', p. 30, or 'Video settings', p. 31.

The setup settings return to the default settings after you close the camera, but the main settings remain the same until you change them again.

## Setup settings—adjust color and lighting

To enable the camera to reproduce colors and lighting more accurately, or to add effects to your pictures or videos, use the scroll key to scroll through the active toolbar, and select from the following options:

White balance—Select the current lighting condition from the list. This allows the camera to reproduce colors more accurately.

**Exposure compensation** (images only)—Adjust the exposure time of the camera.

Colour tone—Select a color effect from the list.

The screen display changes to match any settings you make, so that you see how the change affects the pictures or videos.

The available settings vary depending on the selected camera.

The setup settings affect both the cameras; if you change the settings in the secondary camera, the settings in the main camera change too. The setup settings return to the default settings when you close the camera.

If you select a new scene, the color and lighting settings are replaced by the selected scene. See 'Scenes', p. 28. You can change the setup settings after selecting a scene if needed.

### Still image camera settings

To change the still image camera main settings, select **Options** > **Settings** and from the following:

Image quality—Print 2M - Large (1600x1200 resolution), Print 1M - Medium (1152x864 resolution), or MMS 0.3M - Small (640x480 resolution). The better the image quality, the more memory the image consumes. If you want to print the image, select Print 2M - Large or Print 1M - Medium. If you want to send it through e-mail, select Print 1M - Medium. To send the image through MMS, select MMS 0.3M - Small.

These resolutions are only available in the main camera.

Add to album—Select whether you want to save the image to a certain album in the gallery. If you select Yes, a list of available albums opens.

Show captured image—Select On if you want to see the captured image after it is taken or Off if you want to continue taking pictures immediately.

**Default image name**—Define the default name for the captured images.

**Extended digital zoom** (main camera only)—Select **On** to allow the zoom increments to be smooth and continuous between digital and extended digital zoom. If you want to limit the zoom to where the selected image quality is maintained, select **Off**.

**Capture tone**—Select the tone you want to hear when you take a picture.

Memory in use—Select where to store your images.

Restore camera settings—Select Yes to return the default values to the camera settings.

## Video settings

To change the video recorder main settings, select Options > Settings and from the following:

Video quality—Set the quality of the video clip to High (best quality for long term usage), Normal (standard quality for playback through your mobile device), or Sharing. If you want to view the video on a compatible TV or PC, select High, which has CIF resolution (352x288) and the .mp4 file format. To send the video clip through MMS, select Sharing (QCIF resolution 128x96, .3gp file format). The size of the video clip recorded with Sharing is limited to 300 KB (about 20 seconds in duration) so that it can be conveniently sent as a multimedia message to a compatible device.

Audio recording—Select On if you want to record both image and sound.

Add to album—Select whether you want to add the recorded video clip to a certain album in Gallery after recording it. Select Yes to open a list of available albums.

Show captured video—Select whether you want the first frame of the recorded video clip to be shown on the display after the recording stops. Select Play from the active toolbar (main camera) or Options > Play (secondary camera) to view the video clip.

**Default video name**—Define the default name for the captured video clips.

Memory in use—Define the default memory store: device memory or memory card (if inserted).

Restore camera settings—Select Yes to return the default values to the camera settings.

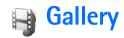

To store and organize your images, video clips, sound clips, playlists, and streaming links, press 🚱 , and select Gallery.

### View and browse media files

Select Images & video H. Tracks Sound clips A, Streaming links , Presentations , or All files 🚮, and press 📵 to open it.

You can browse and open folders and mark, copy, and move items to folders. You can create albums for images and video clips and mark, copy, and add items to albums. See 'Albums',

Tracks.

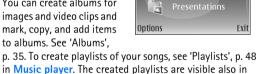

Gallery

Images & video

Sound clips

Streaming links

Files stored on your compatible memory card (if inserted) are indicated with .

To view or play a file, press 

. Video clips, .ram files, and streaming links are opened and played in RealPlayer, and music and sound clips in Music player. See 'RealPlayer', p. 54, and 'Music player', p. 44.

To send a media file to a compatible device, select Options > Send and the desired option. See also 'Send video clips', p. 38.

To sort files by different criteria, select Options > Sort by and the desired option (if available).

To copy or move files to the memory card (if inserted) or to device memory, select a file and Options > Move and copy > Copy to memory card or Move to memory card, or Copy to phone mem. or Move to phone mem..

To download tracks or sound clips into Gallery using the browser, in Tracks or Sound clips, select Track downl., or Sound downl.. To download images or videos, in Images Et video, select the appropriate download icon. The browser opens, and you can select a bookmark from which the site can download.

To view a list of all media files saved in Gallery, select Gallery > All files.

### **Presentations**

With presentations, you can view SVG (scalable vector graphics) files, such as cartoons and maps. SVG images maintain their appearance when printed or viewed with different screen sizes and resolutions. To view SVG files, select **Presentations**, scroll to an image, and select **Options** > **Play**.

To zoom in, press  $\mathbf{5}$  . To zoom out, press  $\mathbf{0}$  .

To switch between full screen and normal screen, press

## Images and video clips

Pictures taken and video clips recorded with the camera are stored in Images & video in Gallery. You can also receive images and video clips in a multimedia

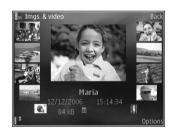

message, as an e-mail attachment, or through Bluetooth connectivity. To be able to view a received image or video

clip in Gallery or in RealPlayer, you must save it in the device memory or on a compatible memory card (if inserted).

In Images & video, the images and video clip files are in a loop, and ordered by date. The number of files is displayed. To browse the files one by one, scroll left or right. To browse files in groups, scroll up or down.

When the image is opened, to zoom in on an image, press the zoom key on the side of your device. The zooming ratio is shown on the lower left part of the display. Zooming only affects how the image is shown on the display, and does not change the original image.

To rotate the selected image left or right, select **Options** > **Rotate**.

To print your images on a compatible printer, or to store them on your memory card (if inserted) for printing, select **Options** > **Print**. See 'Image print', p. 39. You can also tag images for later printing to the print basket in **Gallery**. See 'Print basket', p. 36.

To add an image or a video clip to an album in the gallery, select Options > Albums > Add to album. See 'Albums', p. 35.

To use the picture as a background image, select the picture and Options > Use image > Set as wallpaper.

To delete an image or video clip, press **C**.

#### Active toolbar

In Images & video, you can use the active toolbar as a shortcut to select different tasks. The active toolbar is available only when you have selected an image or a video clip.

In the active toolbar, scroll up or down to different items. The available options vary depending on the view you are in and on whether you have selected an image or a video clip. You can also define whether the active toolbar is always visible on the display or activated by a keypress.

If you want the active toolbar to be visible on the display, select **Options** > **Show icons**.

If you want the active toolbar to be visible only a while when you need it, select **Options** > **Hide icons**. To activate the active toolbar, press the scroll key.

Select from the following:

to play the selected video clip

to send the selected image or video clip

graphs or to add or remove an image from the print basket. See 'Print basket', p. 36.

to view the images in the print basket

to print the viewed image

in the selected album

to delete the selected image or video clip

The available options may vary depending on the view you are in.

#### **Albums**

With albums you can conveniently manage your images and video clips. To view the albums list, in Images & video, select Options > Albums > View albums.

To add a picture or a video clip to an album in the gallery, scroll to a picture or video clip, and select **Options** > **Albums** > **Add to album**. A list of albums opens. Select the album to which you want to add the picture or video clip, and press 

.

To remove a file from an album, press **C**. The file is not deleted from Images & video in Gallery.

To create a new album, in the albums list view, select **Options** > **New album**.

### Slide show

In the active toolbar, select **Start slide show** to view a slide show of images in full screen. The slide show starts from the selected file. Select from the following:

Pause to pause the slide show

Continue to resume the slide show, if paused

End to close the slide show

To browse the images, press ◆ (previous) or ▶ (next) (available only when **Zoom and pan** is off).

To adjust the tempo of the slide show, before starting the slide show, select Options > Slide show > Settings > Delay between slides.

To make the slide show move smoothly from one slide to another, and let the gallery randomly zoom into and out of the images, select **Zoom and pan**.

To add sound to the slide show, select Options > Slide show > Settings and from the following:

Music—Select On or Off.

Track—Select a music file from the list.

To decrease or increase the volume, use the volume key on the side of your device.

### Print basket

You can tag images to the print basket, and print them later with a compatible printer or in a compatible printing kiosk, if available. See 'Image print', p. 39. The tagged images are indicated with in Images & video and albums.

To tag an image for later printing, select an image, and Add to Print basket from the active toolbar.

To view the images in the print basket, select View Print basket from the active toolbar, or select the print basket icon from Images & video (available only when you have added pictures to the print basket).

To remove an image from the print basket, select an image in Images & video or in an album, and Remove from print from the active toolbar.

### Free memory

To reduce the resolution and file size of images saved in Gallery and free memory for new pictures, select Options > Shrink. To back up the images first, copy them to a compatible PC or other location. Selecting Shrink reduces the resolution of an image to 640x480.

To increase free memory space after you have copied items to other locations or devices, select Options > Free memory. You can browse a list of files you have copied. To remove a copied file from Gallery, select Options > Delete.

## **Edit images**

To edit the pictures after taking them or the ones already saved in Gallery, in Images & video, select Options > Edit.

Select Options > Apply effect to open a grid where you can select different edit options indicated by small icons. You can crop and rotate the image; adjust the brightness, color, contrast, and resolution; and add effects, text, clip art, or a frame to the picture.

# Crop image

To crop an image, select Options > Apply effect > Crop. To crop the image size manually, select Manual or a predefined aspect ratio from the list. If you select Manual, a cross appears in the upper left corner of the image. Move the scroll key to select the area to crop, and select Set. Another cross appears in the lower right corner. Again select the area to be cropped. To adjust the first selected area, select Back. The selected areas form a rectangle, which forms the cropped image.

If you selected a predefined aspect ratio, select the upper left corner of the area to be cropped. To resize the highlighted area, use the scroll key. To freeze the selected area, press 

. To move the area within the picture, use the scroll key. To select the area to be cropped, press 

.

### Reduce redness

To reduce redness of the eyes in an image, select Options > Apply effect > Red eye reduction. Move the cross onto the eye, and press (a). A loop appears on the display. To

resize the loop to fit the size of the eye, move the scroll key. To reduce the redness, press 
.

### Useful shortcuts

Shortcuts in the image editor:

- To view an image in the full screen, press \* . To return to the normal view, press \* again.
- To rotate an image clockwise or counterclockwise, press 3 or 1.
- To zoom in or out, press 5 or **0**.
- To move on a zoomed image, scroll up, down, left, or right.

# Edit video clips

To edit video clips in Gallery and create custom video clips, scroll to a video clip, and select Options > Edit > Merge, Change sound, Add text, Cut, or Create muvee. See 'Gallery', p. 33.

The video editor supports video file formats .3gp and .mp4, and sound file formats .aac, .amr, .mp3, and .wav. The video editor does not necessarily support all features of a file format or all the variations of file formats.

The custom video clips are automatically saved in Images & video in Gallery. The clips are saved on the memory

card. If the memory card is not available, the device memory is used.

# Add images, video, sound, and text

You can add images, video clips, and text to a video clip selected in Images & video in Gallery to create custom video clips.

To combine an image or a video clip with the selected video clip, select Options > Edit > Merge > Image or Video clip. Select the desired file and Select.

To add a new sound clip and replace the original sound clip in the video clip, select **Options** > **Edit** > **Change sound** and a sound clip.

To add text to the beginning or the end of the video clip, select Options > Edit > Add text, enter the text you want to add, and select OK. Then select where you want to add the text: Beginning or End.

# Cut video clip

To trim the video clip and add start and end marks to exclude parts from the video clip, select a video clip in Images & video, and Options > Edit > Cut.

To play the selected video clip from the start, select Options > Play.

☆ Tip! To take a snapshot of a video clip, press the edit key.

To select which parts of the video clip are included in the custom video clip and define the start and end points for them, scroll to the desired point on the video, and select Options > Start mark or End mark.

To remove all the marks, select Options > Remove > All marks.

To preview the video clip, select Options > Play marked section. To move on the timeline, scroll left or right.

To stop playing the video clip, press the scroll key. To continue playing the clip, select Play.

To save the changes, and return to Gallery, select Done.

# Send video clips

To send a video clip, select Options > Send > Via multimedia, Via e-mail (available if you have set up an e-mail account), Via Bluetooth, or Web upload. Contact your network service provider for details of the maximum multimedia message size that you can send.

If you want to send a video clip that is over the maximum multimedia message size allowed by your service provider, you can send the clip using Bluetooth wireless technology. See 'Send data using Bluetooth connectivity', p. 94. You can also transfer your videos to a compatible PC using

Bluetooth connectivity, a compatible USB data cable, or by using a compatible memory card reader enhancement.

You can also cut the video clip for sending it in a multimedia message. See 'Cut video clip', p. 38.

# **Print images**

# Image print

To print images with Image print, select the image you want to print, and the print option in the gallery, camera, image editor, or image viewer.

Use Image print to print your images using a compatible USB data cable or Bluetooth connectivity. You can also store images to a compatible memory card (if available) and print them using a compatible printer that has a memory card reader.

You can only print images that are in .jpeg format. The pictures taken with the camera are automatically saved in .jpeg format.

To print to a printer compatible with PictBridge, connect the data cable before you select the print option.

#### Printer selection

When you use **Image print** for the first time, a list of available compatible printers is displayed after you select

the image. Select a printer. The printer is set as the default printer.

If you have connected a printer compatible with PictBridge using a compatible data cable, the printer is automatically displayed.

If the default printer is not available, a list of available printing devices is displayed.

To change the default printer, select Options > Settings > Default printer.

### Print preview

The print preview view opens only when you start printing an image in the gallery.

The selected images are displayed using predefined layouts. To browse through the available layouts for the selected printer, press ♠ and ♠. If the images do not fit on a single page, press ♠ or ♀ to display the additional pages.

### **Print settings**

The available options vary, depending on the capabilities of the printing device you selected.

To set a default printer, select Options > Settings > Default printer.

To select the paper size, select Paper size, the size of paper from the list, and OK. Select Cancel to return to the previous view.

### Print online

With **Print online**, you can order prints of your images online directly to your home, or to a store where you can pick them up. You can also order different products with the selected image. The available products depend on the service provider.

In order to use **Print online**, you must have at least one printing service configuration file installed. The files can be obtained from printing service providers that support **Print online**.

### Order prints

You can only print images that are in .jpeg format.

Press  $\{ r \}$ , and select Gallery > Images & video.

- 1 Select an image or images in Gallery and Options > Print > Order prints.
- **2** Select a service provider from the list.
- 3 Select Options and from the following:
  Open—Start the connection to the service provider.
  Info—View information about the service provider, such as the address of a store, contact details, and web links to more information on the service provider.

- Remove—Remove the service provider from the list. Log—View the details of the previous orders.
- 4 If the service provided is a single shop service, you are connected to the service provider, and the images preview view displays the images you selected in Gallery. Select Options and from the following:

  Preview—View the image before ordering a print. Press

  To view the images.

Order now—Submit your order.

Change product order—Adjust the product details and number of copies for the selected image. In the product order view, you can select which product and of what type you want to order. The available options and products vary depending on the service provider. Press ◆◎ or ◎▶ to view and change the image details of the other images.

**Change customer info**—Change the customer and order information.

Add image—Add more images to the order.

Remove image—Remove images from the order.

5 If the service offered is a retailer group service, you are connected to the service provider, and need to select a store from where you want to collect your prints. The images preview view displays the images you selected in Gallery. Depending on the service provider, you may have options for browsing and searching stores with different search criteria.

To check details, such as opening hours of the selected store, select Options > Info (if provided by the service provider).

Scroll to the desired retail pick up point, and press **(a)**. You can preview the images before ordering, change image details or customer information, or add or remove images from the order. To order the prints, select **Options** > **Order now**.

# Share images and videos online

With Online share, you can share your images and videos in compatible online albums, weblogs, or in other online sharing services on the web. You can upload content, save unfinished posts as drafts and continue later, and view the content of the albums. The supported content types may vary depending on the service provider.

### Get started

To use Online share, you must subscribe to the service with an online image sharing service provider. You can usually subscribe to the service on the web page of the service provider. Contact your service provider for details on subscribing to the service. For more information on compatible service providers, see www.nokia.com/support.

When you open the service for the first time in **Online** share, you are prompted to create a new account and

define the user name and password for it. To access the account settings later, select **Options** > **Settings**. See 'Online sharing settings', p. 42.

# **Upload files**

Press & and select Gallery > Images & video, the files you want to upload, and Options > Send > Web upload. You can also access Online share from the main camera.

Select service opens. To create a new account for a service, select Options > Add new account or the service icon with Create new displayed in the services list. If you have created a new account offline or modified an account or service settings through a web browser on a compatible PC, to update the services list in your device, select Options > Retrieve services and a service.

When you select the service, the selected images and videos are shown in the edit state. You can open and view the files, reorganize them, add text to them, or add new files.

To cancel the web upload process, and save the created post as a draft, select Back > Save as draft. If the uploading has already started, select Cancel > Save as draft.

# Open online service

To view uploaded images and videos in the online service and draft and sent entries in your device, select Images & video > Options > Open online service. If you have created a new account offline, or modified an account or service settings through a web browser on a compatible PC, to update the services list in your device, select Options > Retrieve services and a service.

After you open a service, select from the following:

Open in brows.—Connect to the selected service and view the uploaded and draft albums in the web browser. The view may vary depending on the service provider.

**Drafts**—View and edit the draft entries and upload them to the web.

Sent-View the 20 latest entries created through your device.

New post—Create a new entry.

The available options may vary depending on the service provider.

# Online sharing settings

To edit the settings in **Online share**, select **Options** > **Settings**.

#### My accounts

In My accounts, you can create new accounts or edit existing accounts. To create a new account, select Options > Add new account. To edit an existing account, select an account, Options > Edit, and from the following:

Account name-Enter the desired name for the account.

Service provider—Select the service provider you want to use. You cannot change the service provider for an existing account, you must create a new account for the new service provider. If you delete an account in My accounts, the services related to the account are also deleted from your device, including the sent items for the service.

**User name** and **Password**—Enter the user name and password you created for your account when you registered to the online service.

**Upload image size**—Select the size in which the images are uploaded to the service.

# **Application settings**

**Display image size**—Select the size in which the image is shown on the display of your device. This setting does not affect the upload image size.

**Display text size**—Select the font size used to display text in draft and sent entries or when you add or edit text to a new entry.

# Advanced

Service providers—View or edit service provider settings, add a new service provider, or view details of a service provider. If you change the service provider, all the information for the previous service provider in My accounts is lost. You cannot change the settings of predefined service providers.

**Default access point**—To change the access point used to connect to the online service, select the access point you want.

# **Media applications**

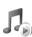

# Music player

**∀ Tip!** To access **Music player** in the active standby, press and hold ♠.

Music player supports file formats such as AAC, AAC+, eAAC+, MP3, WMA, WAV, 3GP, 3GPP, MPEG, MP4, M4A, DCF, and M3U. Music player does not necessarily support all features of a file format or all the variations of file formats.

For more information on player, select **Options** > **Help** for context sensitive help.

Warning: Listen to music at a moderate level.
Continuous exposure to high volume may damage your hearing. Do not hold the device near your ear when the loudspeaker is in use, because the volume may be extremely loud.

# Play a song

- 1 Press 😭 , and select Music.
- 2 Use the scroll key to navigate to a preferred song, artist, or other category, and press to open category

lists.

**3** Press **●** to start playing the selected song. Use the scroll key to navigate the controls.

To select more music to play in Now playing, select Options > Go to Music menu.

To refresh the library after you have updated the song selection in your device, in Music menu, select Options > Refresh Music library.

The songs on a compatible memory card are available only when the memory card is inserted.

# **Indicators**

Icons in Music player:

**→** repeat song

-repeat all

」 -shuffle on

-loudspeaker muted (displayed in volume pop-up)

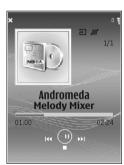

# Play modes

### Shuffle play

To switch random play on or off, select Options > Shuffle > Off or On. The Now playing view is displayed with or without if in top right corner.

### Repeat play

To repeat the current song, all songs, or to switch repeat off, select Options > Repeat > Off, All, or Repeat song. The Now playing view is displayed with or without or in the top right corner.

# Modify sound

### Equalizer

To modify the tone of the music playback, select **Options** > **Equaliser**.

To use one of the preset equalizer settings, select it, and **Activate**. Each preset has different settings on a 5-band graphic equalizer.

#### Modify equalizer presets

- 1 To create a new preset, select Options > New preset. To modify an existing preset, select Options > Edit. The default preset cannot be edited.
- 2 To adjust the frequency settings, press ← or → to select low, mid, or, high frequency and ↑ or ♀ to

increase or decrease the volume of the selected frequency band.

3 To reset the settings to their original values, select Options > Reset to defaults.

To delete a preset, scroll to it, and press **C**. The default presets cannot be deleted.

### Audio settings

To modify the balance and stereo image or to enhance bass, select Options > Audio settings.

# Music shop

Use Music shop to search, browse, and purchase music for downloading to your device. The variety, availability and appearance of Music shop services may vary.

- 1 In Music menu, select Options > Go to Music shop (not available if music service web address is not defined. See 'Music shop settings', p. 45).
- **2** Select from the options on the screen to search, browse, or select ringing tones.

# Music shop settings

Some of the settings may be predefined and not editable.

You must have valid internet connections in order to use this service. For more details, see 'Access points', p. 107.

The availability and appearance of music shop settings may vary.

You must have the web address of the music shop defined in music shop settings. To change or define the web address for the music shop, in Music menu, select Options > Go to Music shop. (Music shop may also be available as a separate shortcut in operator folder.)

In music shop, select Options > Settings. Define the following:

Address:—Enter the web address of the music shop service.

**User name:**—Enter your user name for music shop. If this field is left empty, you may have to enter your user name at login.

Password:—Enter your password for music shop. If this field is left empty, you may have to enter your password at login.

# Transfer music

You can transfer music from a compatible PC or other compatible devices using a compatible USB data cable or Bluetooth connectivity. For details about connecting your device, see 'Connections', p.92.

The requirements of the PC:

• Microsoft Windows XP operating system (or later).

- A compatible version of Windows Media Player application. You can get more detailed information about Windows Media Player compatibility from the Nokia N77 section of the Nokia website.
- Nokia Nseries PC Suite. The software is available for installation on the CD-ROM supplied with your device.

#### Connection method:

- USB data cable (miniUSB)
- Compatible PC with Bluetooth connectivity

#### Transfer from PC

You can use three different methods to transfer files:

- To view your device on a compatible PC as an external hard drive where you can transfer any data files, make the connection with a compatible USB data cable or Bluetooth connectivity. If you are using the USB data cable, select Data transfer as the connection method in your device. This method gives you control of what you move and where you move it, but you cannot see all the file information. You may not be able to transfer material that is protected against copying. To refresh the library after you have updated the song selection in your device, in Music menu, select Options > Refresh Music library.
- To synchronize music with Windows Media Player, attach the USB data cable, and select Media player as

- the connection method. A compatible memory card must be inserted in the device.
- To use Nokia Music Manager in Nokia Nseries PC Suite (available on the CD-ROM supplied with your device), attach the USB data cable, and select PC Suite as the connection method.

### Transfer with Windows Media Player

Both Windows Media Player and Nokia Music Manager in Nokia Nseries PC Suite (available on the CD-ROM supplied with your device) have been optimized for transferring music files. For information about transferring music with Nokia Music Manager in Nokia Nseries PC Suite, see the help function in Music Manager.

The function of the music synchronization may vary between different versions of the Windows Media Player application. For more information, see the corresponding Windows Media Player guides and helps.

#### Manual synchronization

After connecting your device with a compatible PC, Windows Media Player selects manual synchronization if there is not enough storage room in your device. With manual synchronization, you can select the songs and playlists that you want to move, copy, or remove.

The first time you connect your device, you must enter a name that is used as the name of your device in Windows Media Player.

#### To transfer manual selections, do the following:

- After your device is connected with Windows Media Player, select your device in the navigation pane if more than one device is connected.
- 2 Drag the songs or albums to the list pane for synchronization. To remove songs or albums, select an item in the list and click **Remove from list**.
- 3 Check that the list pane contains the files you want to synchronize and that there is enough capacity on the device. To start the synchronization, click Start Sync..

#### Automatic synchronization

To change the default file transfer option in Windows Media Player, click the arrow under **Sync**, select your device, and click **Set up Sync**. Clear or select the **Sync** this device automatically check box.

If the **Sync this device automatically** check box is selected and you connect your device, your Nokia N77 music library is automatically updated based on playlists you have selected in Windows Media Player.

If no playlists have been selected, the whole PC music library is selected for synchronization. Note that your PC library may contain more files that can fit to the device memory and a compatible memory card of your Nokia N77

(if inserted). See Windows Media Player help for more information.

The playlists on your device are not synchronized with the Windows Media Player playlists.

#### File management

By default, Windows Media Player organizes songs into folders, for example, by artist or album name. When using other data transfer methods, such as Mass storage, you may need to limit the number of files in each folder for optimal performance. Do not store more than 50 files or folders in a single folder.

# **Playlists**

# Create a playlist

To create a playlist of songs, do the following:

- 1 Select Playlists > Options > Create playlist.
- 2 Enter a name for the playlist, and select OK.
- 3 Expand and collapse an artist title to find the songs you want to include in the playlist. Press the scroll key to add items. To show the song list under an artist title, scroll right. To hide the song list, scroll left.
- 4 When you have made your selections, select **Done**.

# Add songs to a playlist

1 In a song list, select Options > Add songs.

- 2 Expand and collapse an artist title to find the songs you want to include in the playlist. Press to add items.

  To show the song list under an artist title, press ●. To hide the song list, press ◆●.
- 3 When you have made your selections, select **Done**.
- **Tip!** You can add songs to a playlist that is currently playing. To search for a song, start entering letters with the keypad.

### Reorder songs

- 1 In a playlist view, select Options > Reorder list.
- 2 The selected song is ready to be moved. Press or to move it or leave it there.
- 3 Select Drop.
- 4 Scroll to the song you want to move, and select Grab.
- **5** Scroll to a new position, and select **Drop**.
- **6** When you have reordered the list, select **Done**.
- ¥ Tip! To grab and drop, you can also press the scroll key.

# Remove songs from a playlist

- 1 Scroll to a song in a playlist.
- 2 Select Options > Remove from playlist.
- **3** Select Yes to confirm. The song is not deleted from the device.

### Add items from views to a playlist

You can add songs, albums, artists, genres, and composers from different views of the Music menu to existing or new playlists.

- 1 In a view opened from the Music menu, select an item.
- 2 Select Options > Add to a playlist > Saved playlist or New playlist.
- 3 If you select New playlist, enter a name for the playlist, and select OK. If you select Saved playlist, select the playlist and OK.
- Tip! In some of the views, to select multiple songs to be added, select Options > Mark/Unmark > Mark or Mark all.
- Tip! You can add a song that you are currently listening to to a playlist.

# Playlist details

To view the name, current number of songs, and location of the playlist, or the date and time the playlist was last modified, in the playlists view, select a playlist, and Options > Playlist details.

# **Automatic playlists**

The following playlists appear in the playlist view automatically:

Most played tracks—includes the 40 most-played songs listed from the most recently played songs

Recent tracks—includes 40 most recently played songs in reverse order, ending with the most recently played song

Recent additions—includes songs that you have added to the library within the past week

# Available options

The following items are available as options in different views of the music player:

**Go to Now playing**—opens a view that displays information about the song that is currently being played

Go to Music shop—opens wireless connection to a web shop, where you can search for, browse, and purchase music

Refresh Music library—updates the library list by scanning the device memory of your device and a compatible memory card (if inserted) for new songs and removing broken links

Song details, Playlist details, and Music library details—displays information about the selected item

Help—opens the help application

**Create playlist**—opens a view where you can create a new playlist

Send—allows you to send the selected item to another compatible device

**Delete**—removes the selected item after confirmation. The song is permanently deleted from the device memory or a compatible memory card (if inserted).

Rename—renames the selected item

Add to a playlist—adds the selected item to an existing playlist or new playlist

Album art—opens a view which will show you album art currently attached to the selected album or song. You can change or add album art using images on your device.

Mark/Unmark—allows you to select several items for action

**Set as ringing tone**—selects the selected song as the ringing tone of the active profile. For optimal performance, store the ringing tones in the device memory.

Reorder list—rearranges the songs of a playlist

# Options only in Now playing view

Go to Music menu-opens the Music menu view

**Shuffle**—switches the shuffle mode on or off. In shuffle mode the songs are played in random order.

Repeat—repeats the song or all songs in the list that is currently being played

**Equaliser**—opens a view where you can adjust the sound frequency balance

Start visualisation—selects album art or an animation that shows when a track is playing. Select Close to return to the Now playing view.

**Audio settings**—opens a view where you can change the sound balance, stereo image, and bass response

### Rename items

- 1 Select an Artist, Album, Genre, or Composer from the list.
- 2 Select Options > Rename.
- 3 Enter the new name, and select OK. All songs belonging to the selected artist, album, genre, or composer are updated.

# View and edit song details

In a song view, Select Options > Song details. The following information is displayed and editable:

Song name—the name of the song

Artist—the name of the artist

Album—the name of the album to which this song belongs

Track number—the song position in the album to which this song belongs

Year—the year in which the album was released Genre—the style category to which this song belongs Composer—the name of the composer of this song

Comment—any other information about this song
To view details such as Format, Duration, and Copyright, in Song details, select Options > View file details.

# Library details

In Music menu, select Options > Music library details. The following information is displayed:

Songs—the current number of songs in the library

**Duration**—the length of current songs together

Phone memory or Memory card—the available memory on the device memory or a compatible memory card (if inserted)

Refreshed-the date when the library was last modified

# Change album art

- 1 Select a song.
- 2 Select Options > Album art.
- 3 Select Options > Change.
- **4** Scroll through images in the gallery of your device, and select **Select**:.

5 To restore the original album art, select Restore original.

### About encoded audio

Applications like Windows Media Player and Nokia Audio Manager in Nokia Nseries PC Suite (available on the CD-ROM supplied with your device) encode audio files with codecs such as WMA or MP3 to save storage space. The encoding is done by removing those parts of the audio signal that are not audible or only barely audible by human ear.

Regardless of the encoder and codec quality, the sound quality of the resulting file is not as good as the original.

The basic codecs supported by this device are AAC, WMA, and MP3. All of these have different variations. Music player does not necessarily support all features of a file format or all the variations of file formats.

#### Bitrates

When encoding audio, the quality of the resulting sound depends on the sample rate and bit rate used for the encoding. Sample rate is expressed as thousands of samples per second (kHz), and for CD music, the sample rate is fixed at 44.1 kHz. Bit rate is expressed as kilobits per second (Kbps). The higher the bit rate, the better the sound quality.

The required quality level may depend on your demands, the headsets used, and the surrounding noise. For MP3s a bitrate between 128 and 192 Kbps usually gives results good enough for listening to pop music with your device. WMA or AAC generally gives a similar result as MP3 with one step lower bit rate (96–160 Kbps). Variations of AAC, such as AAC+ and enhanced AAC+ (eAAC+) provide CD quality audio at bitrates as low as 48 Kbps. Classical music and music with nuances usually require a higher bit rate than basic pop music.

For speech or other sources where the quality of the sound is less important than saving storage space, you can use bit rates between 8 and 64 Kbps. At low bit rates WMA or AAC generally gives better results than MP3.

#### Variable bitrate

Your device also supports variable bit rate (VBR). VBR means that the bit rate of the encoding varies with the complexity of the encoded material. When using VBR, the encoding is optimized to preserve a constant audio quality throughout the track rather than losing quality for complex music sections as with constant bit rate (CBR) encoding.

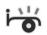

# Visual Radio

Press  $\{j\}$ , and select Applications > Radio. You can use the application as a traditional FM radio with automatic tuning and saved stations, or with parallel visual information related to the radio program on the display, if you tune to stations that offer Visual Radio service. The Visual Radio service uses packet data (network service). You can listen to the FM radio while using other applications.

If you do not have access to the Visual Radio service, the network service providers and radio stations in your area may not support Visual Radio.

You can normally make a call or answer an incoming call while listening to the radio. The radio is muted when there is an active call.

The radio selects the used frequency band based on the country information received from the network. If this information is not available, you may be asked to select the region you are located in, or you can select the region in the Visual Radio settings. See 'Settings', p. 54.

# Listen to the radio

Note that the quality of the radio broadcast depends on the coverage of the radio station in that particular area. The FM radio depends on an antenna other than the wireless device antenna. A compatible headset or enhancement needs to be attached to the device for the FM radio to function properly.

Press § , and select Applications > Radio. To start a station search, select a or start or search, select options > Manual tuning.

If you have previously saved radio stations, select or or to go to the next or previous saved station, or press the corresponding number key to select the memory location of a station.

To adjust the volume, press the volume keys. To listen to the radio using the loudspeaker, select Options > Activate loudspeaker.

Warning: Listen to music at a moderate level.
Continuous exposure to high volume may damage your hearing. Do not hold the device near your ear when the loudspeaker is in use, because the volume may be extremely loud.

To view available stations based on location, select **Options** > **Station directory** (network service).

To save the current tuned station to your station list, select **Options** > **Save station**. To open the list of your saved stations, select **Options** > **Stations**.

To return to the standby mode and leave the FM radio playing in the background, select Options > Play in background.

### View visual content

To check availability and costs, and to subscribe to the service, contact your service provider.

To view available visual content for a tuned station, select or Options > Start visual service. If the visual service ID has not been saved for the station, enter it, or select Retrieve to search for it in the station directory (network service).

When the connection to the visual service is established, the display shows the current visual content.

To adjust display settings for the visual content view, select Options > Display settings.

# Saved stations

You can save up to 20 radio stations in the radio. To open your station list, select **Options** > **Stations**.

To listen to a saved station, select Options > Station > Listen. To view available visual content for a station with Visual Radio service, select Options > Station > Start visual service.

To change station details, select Options > Station > Edit.

# Settings

Select Options > Settings and from the following:

**Start-up tone**—Select whether a tone is played when the application is started.

Auto-start service—Select Yes to have the Visual Radio service start automatically when you select a saved station that offers Visual Radio service.

Access point—Select the access point used for the data connection. You do not need an access point to use the application as an ordinary FM radio.

**Current region**—Select the region you are currently located in. This setting is displayed only if there was no network coverage when the application was started.

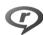

# RealPlayer

Press  $\S_j$ , and select Applications > RealPlayer. With RealPlayer, you can play video clips or stream media files over the air. You can activate a streaming link when you browse web pages or store it in the device memory or a compatible memory card (if inserted).

RealPlayer supports files with extensions such as .3gp, .mp4 or .rm. However, RealPlayer does not necessarily support all file formats or all the variations of file formats. For example, RealPlayer attempts to open all .mp4 files, but some .mp4 files may include content that is not compliant with 3GPP standards and, therefore, is not supported by this device.

# Play video clips

- 1 To play a media file stored in device memory, or on a compatible memory card (if inserted), select Options > Open and from the following:

  Most recent clips—to play one of the last six files played in RealPlayer
  Saved clip—to play a file saved in Gallery. See 'Gallery', p. 33
- 2 Scroll to a file, and press 

  to play the file.

#### Shortcuts during play:

- To fast forward, press and hold .
- To rewind through the media file, press and hold .
- To mute the sound, press and hold the volume key on the side of your device down until is displayed. To turn on the sound, press and hold the volume key up until you see

### Stream content over the air

Many service providers require you to use an internet access point (IAP) for your default access point. Other service providers allow you to use a WAP access point.

The access points may be configured when you first start your device.

Contact your service provider for more information.

In RealPlayer, you can only open an rtsp:// URL address. However, RealPlayer recognizes an http link to a .ram file.

To stream content over the air, select a streaming link saved in **Gallery**, on a web page, or received in a text message or multimedia message. Before live content begins streaming, your device connects to the site and starts loading the content. The content is not saved in your device.

# **Receive RealPlayer settings**

You may receive RealPlayer settings in a special text message from the service provider. See 'Data and settings', p. 79. For more information, contact your service provider.

# Change the RealPlayer settings

Select Options > Settings and from the following:

Video—to have RealPlayer automatically repeat video clips after they finish playing

Connection—to select whether to use a proxy server, change the default access point, and set the port range used when connecting. Contact your service provider for the correct settings.

#### **Proxy settings**

Use proxy—To use a proxy server, select Yes.

**Proxy serv. address**—Enter the IP address of the proxy server.

**Proxy port number**—Enter the port number of the proxy server.

Signal of the servers are intermediate servers between media servers and their users. Some service providers use them to provide additional security or speed up access to browser pages that contain sound or video clips.

#### **Network settings**

**Default access point**—Select the access point you want to use to connect to the internet.

Online time—Set the time for RealPlayer to disconnect from the network when you pause a media clip playing through a network link. Select User defined, enter the time, and select OK.

**Lowest UDP port**—Enter the lowest port number of the server's port range. The minimum value is 1024.

**Highest UDP port**—Enter the highest port number of the server's port range. The maximum value is 65535.

Select **Options** > **Advanced settings** to edit the bandwidth values for different networks.

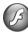

# Flash Player

Press  $\{j\}$ , and select Applications > Flash Player. With Flash Player, you can view, play, and interact with compatible flash files made for mobile devices.

# Organize flash files

To send a flash file to a compatible device, scroll to it, and press the call key.

To copy or move a flash file to another folder, select Options > Organise > Copy to folder or Move to folder.

To create a folder to organize your flash files, select **Options** > **Organise** > **New folder**.

The available options may vary.

To delete a flash file, scroll to it, and press [.

# Play flash files

Press  $\{g\}$ , and select Applications > Flash Player and a flash file.

To increase or decrease the volume, use the volume key.

If available, select **Options** and from the following:

Pause—to pause the playback

**Stop**—to stop the playback

Quality—to select the playback quality. If the playback appears uneven and slow, select Normal or Low.

Full screen—to play the file using the entire display. To return to the normal screen, select Normal screen.

Even though they are not visible in full screen, the key functions may still be available when you press either selection key.

Fit to screen—to play the file in its original size after zooming it

Pan mode on—to be able to move around the display with the scroll key when you have zoomed in

# **Internet**

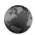

# **Services**

Shortcut: To start a connection, press and hold in the standby mode.

Press : , and select Internet > Services (network service).

Various service providers maintain pages specifically designed for mobile devices that you can view with the Services browser. These pages use the wireless markup language (WML), extensible hypertext markup language (XHTML), or hypertext markup language (HTML).

To view hypertext markup language (HTML) web pages on the internet as originally designed, use Web instead. See 'Web', p. 60.

Check the availability of services, pricing, and fees with your service provider. Service providers will also give you instructions on how to use their services.

# Access point

To access pages, you need service settings for the page that you want to use. You may receive the settings in a special text message from the service provider that offers the

page. See 'Data and settings', p. 79. For more information, contact your service provider.

Settings may be available on the website of a service provider.

### Enter settings manually

- 1 Press §; select Tools > Settings > Connection > Access points, and define the settings for an access point. Follow the instructions given to you by your service provider. See 'Connection', p. 106.
- 2 Press S<sub>g</sub> and select Internet > Services > Options > Bookmark manager > Add bookmark. Write a name for the bookmark and the address of the page defined for the current access point.
- 3 To set the created access point as the default access point, select Options > Settings > Access point.

### **Bookmarks** view

The bookmarks view opens when you open Services.

Your device may have some bookmarks or links preinstalled for or may allow access to sites provided by third parties not affiliated with Nokia. Nokia does not endorse or assume any liability for these sites. If you choose to access them, you should take the same

precautions, for security or content, as you would with any internet site.

hindicates the starting page defined for the default access point.

# **Connection security**

If the security indicator  $\bigcap$  is displayed during a connection, the data transmission between the device and the internet gateway or server is encrypted.

The security icon does not indicate that the data transmission between the gateway and the content server (or place where the requested resource is stored) is secure. The service provider secures the data transmission between the gateway and the content server.

Select Options > Details > Security to view details about the connection, encryption status, and information about server and user authentication.

Security certificates may be required for some services, such as banking services. For more information, contact your service provider. See also 'Certificate management', p. 110.

### **Browse**

Important: Use only services that you trust and that offer adequate security and protection against harmful software.

To download a page, select a bookmark, or enter the address in the field (
).

On a browser page, new links appear underlined in blue and previously visited links in purple. Images that act as links have a blue border around them.

To open links and make selections, press .

Shortcut: Use # to jump to the end of a page and to the beginning of a page.

To go to the previous page while browsing, select **Back**. If **Back** is not available, select **Options** > **Navigation options** > **History** to view a chronological list of the pages you visited during a browsing session.

To retrieve the latest content from the server, select Options > Navigation options > Reload.

To save a bookmark, select Options > Save as bookmark.

> Tip! To access the bookmarks view while browsing, press and hold ●. To return to the browser view, select Options > Back to page.

To save a page while browsing, select Options > Advanced options > Save page. To access the pages later and browse

them offline, press **●** in the bookmarks view to open **Saved** pages.

To enter a new URL address, select Options > Navigation options > Go to web address.

To open a sublist of commands or actions for the currently open page, select Options > Service options (if supported by the web page).

You can download files that cannot be shown on the browser page, such as ringing tones, images, operator logos, themes, and video clips. To download an item, scroll to the link, and press .

When you start a download, a list of ongoing, paused, and completed downloads from the current browsing session is displayed. To view the list later, select Options > Tools > Downloads. In the list, scroll to an item, and select Options to pause, resume, or cancel ongoing downloads, or open, save, or delete completed downloads.

# Download and purchase items

You can download items such as ringing tones, images, operator logos, themes, and video clips. These items can be provided free, or you can purchase them. Downloaded items are handled by the respective applications in your device, for example, a downloaded photo can be saved in Gallery.

Important: Only install and use applications and other software from trusted sources, such as applications that are Symbian Signed or have passed the Java Verified™ testing.

- 1 To download the item, scroll to the link, and press .
- 2 Select the appropriate option to purchase the item, for example, "Buy".
- 3 Carefully read all the information provided. To continue the download, select Accept. To cancel the download, select Cancel.

#### End a connection

To end the connection and view the browser page offline, select **Options** > **Advanced options** > **Disconnect**, or to end the connection and close the browser, select **Options** > **Exit**.

### Empty the cache

The information or services you have accessed are stored in the cache memory of the device.

A cache is a memory location that is used to store data temporarily. If you have tried to access or have accessed confidential information requiring passwords, empty the cache after each use. The information or services you have accessed are stored in the cache. To empty the cache, select Options > Advanced options > Clear cache.

# Settings

Select Options > Settings and from the following:

Access point—Change the default access point. See 'Connection', p. 106. Some or all access points may be preset for your device by your network service provider, and you may not be able to change, create, edit, or remove them.

Homepage—Define the home page.

Load imgs. & sounds—Select whether you want to load images while browsing. If you select No, to load images later during browsing, select Options > Show images.

Font size—Select the text size.

**Default encoding**—If text characters are not shown correctly, you can select another encoding according to language.

Auto. bookmarks—Enable or disable automatic bookmark collecting. If you want to continue collecting automatic bookmarks but hide the folder from the bookmarks view, select Hide folder.

Screen size—Select what is shown when you are browsing: Select. keys only or Full screen.

Search page—Define a web page that is downloaded when you select Navigation options > Open search page in the bookmarks view, or when browsing.

Rendering—If you want the page layout shown as accurately as possible when in Small screen mode, select By quality. If you do not want external cascading style sheets to be downloaded, select By speed.

**Cookies**—Enable or disable the receiving and sending of cookies.

Java/ECMA script—Enable or disable the use of scripts.

Security warnings—Hide or show security notifications.

**Conf. DTMF sending**—Select whether you want to confirm before the device sends DTMF tones during a voice call. See also 'Options during a voice call', p. 69.

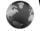

### Web

Press **\$**\( \text{, and select **Internet** > **Web** (network service).

With Web you can view hypertext markup language (HTML) web pages on the internet as originally designed. You can also browse web pages that are designed specifically for mobile devices, and use extensible hypertext markup language (XHTML), or the wireless markup language (WML).

With Web, you can zoom in and out on a page, use Mini map and Page overview to navigate on pages, read web

feeds and blogs, bookmark web pages, and download content, for example.

Check the availability of services, pricing, and fees with your service provider. Service providers will also give you instructions on how to use their services.

To access pages, you need service settings for the page that you want to use. You may receive the settings in a special text message from the service provider that offers the page. See 'Data and settings', p. 79. For more information, contact your service provider.

# Mini Map

Use Mini map to view and search for information on web pages that contain large amount of information. When Mini map is on, web automatically zooms out and shows an overview of the web page you browse. To move on the page, scroll right, left, up, or down. When you find the desired information, stop scrolling, and Mini map takes you to the desired spot. To set Mini map on, select Options > Settings > Mini map > On.

# Page overview

When you browse a web page that contains a large amount of information, you can use Page overview to view what kind of information the page contains.

To show the page overview of the current page, press **8**. To find the desired spot on the page, press **6**, ♥, ◄, or ▶. Press **8** again to zoom in and view the desired section of the page.

# Web feeds and blogs

Important: Use only services that you trust and that offer adequate security and protection against harmful software.

Web feeds are xml files in web pages that are widely used by the weblog community to share the latest entries' headlines or their full text, for example, recent news. It is common to find web feeds on web, blog, and wiki pages. To subscribe to a web feed on web pages, select Options > Subscribe. To view the web feeds you have subscribed to, in the web bookmarks view, select Web feeds.

### **Browse**

Important: Use only services that you trust and that offer adequate security and protection against harmful software.

To download a page, select a bookmark, and press 

. You can also enter the address in the field (
.).

#### **Keyboard shortcuts**

- Press [ to close the current window if two or more windows are open.
- Press **1** to open your bookmarks.
- Press **?** to search for text in the current page.
- Press 3 to return to the previous page.
- Press 5 to list all open windows.
- Press **R** to show the page overview. Press **R** again to zoom in and view the desired information.
- Press **9** to go to a different web page.
- Press **n** to go to the start page.

To zoom the page in or out, press # or \* .

To allow or prevent the automatic opening of multiple windows, select Options > Settings > Block pop-ups > Yes or No.

To view the web pages you have visited during the current browsing session, select Options > Navigation options > History. To have the list of the previous pages automatically shown when you return to the previous page, select Options > Settings > History list > On.

### End connection

To end the connection to the web, select Options > Advanced options > Disconnect.

To delete the information the network server collects about your visits to various web pages, select Options > Advanced options > Delete cookies.

To empty the temporary memory that stores information about your visits to different websites, select Options > Advanced options > Clear cache.

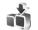

# Download!

**Download!** (network service) is a mobile content shop available on your device. You can browse, download, and install items, such as applications and media files, to your device from the internet. The items are categorized under catalogs and folders provided by different service providers. The available content depends on your service provider.

Press & and select Download!

Download! uses your network services to access the most up-to-date content. For information on additional items available through Download!, contact your service provider, or the supplier or manufacturer of the item.

Download! receives ongoing updates, and provides you with the latest content your service provider offers for your device. To update the content in **Download!** manually, select Options > Refresh list.

To hide a folder or a catalog from the list, select **Options** > **Hide**. To make all the hidden items visible again, select **Options** > **Show** all.

To buy the selected item in the main view, a folder, or a catalog, select Options > Buy. A submenu opens where you can select the version of the item and view price information. The available options depend on the service provider.

To download an item that is free of charge, select **Options** > **Get**.

# **Settings for Download!**

To change the settings, select **Options** > **Settings** and from the following:

Access point—Select which access point is used to connect to the service provider's server and whether to have the device to ask for the access point every time you use it.

**Automatic open**—To automatically open the content or application after downloading, select **Yes**.

**Preview confirmation**—To automatically download a preview of the content or application, select **No**. To be asked separately each time before downloading a preview, select **Yes**.

**Buy confirmation**—To be asked for confirmation before buying content or an application, select **Yes**. To start the buying process immediately after you select **Buy**, select **No**.

After you complete the settings, select Back.

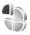

# Profiles—set tones

To set and customize the ringing tones, message alert tones, and other tones for different events, environments. or caller groups, press  $\mathfrak{S}$ , and select Tools > Profiles.

To change the profile, press (i) in the standby mode. Scroll to the profile you want to activate, and select OK.

To modify a profile, press  $\{ c_i \}$ , and select Tools > Profiles. Scroll to the profile, and select Options > Personalise. Select the setting you want to change, and press 

to open the choices. Tones stored on a compatible memory card are indicated with **IE**). You can scroll through the tone list and listen to each one before you make your selection. To stop the sound, press any key.

When you choose a tone, Tone downloads (network service) opens a list of bookmarks. You can select a bookmark and start connection to a web page to download tones.

If you want the caller's name to be said when your device rings, select Options > Personalise > Say caller's name > On. The caller's name must be saved in Contacts.

To create a new profile, select Options > Create new.

# Offline profile

The offline profile lets you use the device without connecting to the wireless network. When you activate the offline profile, the connection to the wireless network is turned off, as indicated by  $\chi$  in the signal strength indicator area. All wireless RF signals to and from the device are prevented. If you try to send messages, they are placed in the outbox to be sent later.

Important: In the offline profile you cannot make or receive any calls, or use other features that require cellular network coverage. Calls may still be possible to the official emergency number programmed into your device. To make calls, you must first activate the phone function by changing profiles. If the device has been locked, enter the lock code.

To leave the offline profile, press the power key, and select another profile. The device re-enables wireless transmissions (providing there is sufficient signal strength). If Bluetooth connectivity is activated before entering the offline profile, it will be deactivated. Bluetooth connectivity is automatically reactivated after leaving the offline profile. See 'Settings', p. 93.

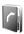

# **Contacts (phonebook)**

Press § , and select Contacts. In Contacts you can save and update contact information, such as phone numbers, home addresses, or e-mail addresses, of your contacts. You can add a personal ringing tone or a thumbnail image to a contact card. You can also create contact groups, which allow you to send text messages or e-mail to many recipients at the same time. You can add received contact information (business cards) to contacts. See 'Data and settings', p. 79. Contact information can only be sent to or received from compatible devices.

To view the number of contacts, groups, and the available memory in Contacts, select Options > Contacts info.

☆ Tip! You can synchronize your contacts to a compatible PC with Nokia PC Sync in Nokia Nseries PC Suite (available on the CD-ROM supplied with your device).

# Save and edit names and numbers

- 1 Select Options > New contact.
- **2** Fill in the fields that you want, and select **Done**.

To edit contact cards in **Contacts**, scroll to the contact card you want to edit, and select **Options** > **Edit**. To search

for the desired contact from the list, enter the first letters of the name to the search field. A list of the contacts starting with the letters appear on the display.

To attach a small thumbnail image to a contact card, open the contact card, and select Options > Edit > Options > Add thumbnail. The thumbnail image is shown when the contact calls.

To listen to the voice tag assigned to the contact, scroll to a contact card, and press 
. Then select Options > Play voice tag. See 'Voice dialing', p. 70.

To send contact information, select the card you want to send. Select Options > Send > Via text message, Via multimedia, Via e-mail (available if you have set up an e-mail account), or Via Bluetooth. See 'Messaging', p. 75 and 'Send data using Bluetooth connectivity', p. 94.

To add a contact to a group, select Options > Add to group (shown only if you have created a group). See 'Create contact groups', p. 67.

To check to which groups a contact belongs, scroll to the contact, and select Options > Belongs to groups.

To delete a contact card in **Contacts**, select a card, and press **C**. To delete several contact cards at the same time, press **Ø** and **♀** to mark the contacts, and press **C**.

### Default numbers and addresses

You can assign default numbers or addresses to a contact card. In this way if a contact has several numbers or addresses, you can easily call or send a message to the contact to a certain number or address. The default number is also used in voice dialing.

- 1 In Contacts, select a contact, and press .
- 2 Select Options > Defaults.
- 3 Select a default to which you want to add a number or an address, and select Assign.
- **4** Select a number or an address you want to set as a default.

The default number or address is underlined in the contact card.

# **Copy contacts**

To copy names and numbers from a SIM card to your device:

- 1 Press § , and select Contacts > Options > SIM contacts > SIM directory.
- **2** Select the names you want to copy.

3 Select Options > Copy to Contacts.

To copy contacts from your device to your SIM card:

- 1 Press 🚱 , and select Contacts.
- **2** Select the names you want to copy.
- 3 Select Options > Copy to SIM direct., or Options > Copy > To SIM directory. Only the contact card fields supported by your SIM card are copied.

# SIM directory and other SIM services

For availability and information on using SIM card services, contact your SIM card vendor. This may be the service provider or other vendor.

Press & and select Contacts > Options > SIM contacts > SIM directory to see the names and numbers stored on the SIM card. In the SIM directory you can add, edit, or copy numbers to contacts, and you can make calls.

To view the list of fixed dialing numbers, select **Options** > **SIM contacts** > **Fixed dialling contacts**. This setting is only shown if supported by your SIM card.

To restrict calls from your device to selected phone numbers, select Options > Activ. fixed dialling. You need your PIN2 code to activate and deactivate fixed dialing or edit your fixed dialing contacts. Contact your service provider if you do not have the code. To add new numbers

to the fixed dialing list, select Options > New SIM contact. You need the PIN2 code for these functions.

When you use Fixed dialling, packet data connections are not possible, except when sending text messages over a packet data connection. In this case, the message center number and the recipient's phone number must be included on the fixed dialing list.

When fixed dialing is activated, calls may be possible to the official emergency number programmed into your device.

# Add ringing tones for contacts

When a contact or group member calls you, the device plays the chosen ringing tone (if the caller's telephone number is sent with the call and your device recognizes it).

- 1 Press to open a contact card or go to the groups list, and select a contact group.
- 2 Select Options > Ringing tone. A list of ringing tones opens.
- **3** Select the ringing tone you want to use for the individual contact or the selected group.

To remove the ringing tone, select **Default tone** from the list of ringing tones.

# **Create contact groups**

- 1 In Contacts, press **●** to open the groups list.
- 2 Select Options > New group.
- 3 Write a name for the group or use the default name, and select OK.
- 4 Open the group, and select Options > Add members.
- 5 Scroll to a contact, and press 
   to mark it. To add multiple members at a time, repeat this action on all the contacts you want to add.
- **6** Select **OK** to add the contacts to the group.

To rename a group, select Options > Rename, enter the new name, and select OK.

# Remove members from a group

- 1 In the groups list, open the group you want to modify.
- 2 Scroll to the contact, and select Options > Remove from group.
- **3** Select Yes to remove the contact from the group.

# Make calls

# Voice calls

- Tip! To increase or decrease the volume during a call, use the volume key on the side of your device.
- 1 In the standby mode, enter the phone number, including the area code. To remove a number, press C. For international calls, press \* twice for the + character (replaces the international access code), and enter the country code, area code (omit the leading zero if necessary), and phone number.
- 2 Press be to call the number.
- 3 Press **u** to end the call (or to cancel the call attempt).

Pressing a always ends a call, even if another application is active.

To make a call from Contacts, press  $\{g\}$ , and select Contacts. Scroll to the desired name, or enter the first letters of the name to the search field. Matching contacts are listed. To call, press . If you have saved several numbers for a contact, select the desired number from the list.

You must copy the contacts from your SIM card to Contacts before you can make a call this way. See 'Copy contacts', p. 66.

To call a recently dialed number in the standby mode, press . Scroll to the number, and press . .

# Speed dial a phone number

To activate speed dialing, press  $\{ \hat{y} \}$ , and select Tools > Settings > Call > Speed dialling > On.

To assign a phone number to one of the speed dialing keys (2-9), press  $\S_j$ , and select Tools > Spd. dial. Scroll to the key to which you want to assign the phone number, and select Options > Assign. 1 is reserved for the voice mailbox, and 1 for starting an internet connection.

Tip! To also make a call in the standby mode by using speed dialing, press and hold the desired speed dial key.

# Make a conference call

1 Make a call to the first participant.

- 2 To make a call to another participant, select Options > New call. The first call is automatically put on hold.
- 3 When the new call is answered, to join the first participant in the conference call, select Options > Conference.

To add a new person to the call, repeat step 2, and select Options > Conference > Add to conference. Your device supports conference calls between a maximum of six participants, including yourself. To have a private conversation with one of the participants, select Options > Conference > Private. Select a participant, and select Private. The conference call is put on hold on your device. The other participants can still continue the conference call. After you finish the private conversation, select Options > Conference > Add to conference to return to the conference call.

To drop a participant, select **Options** > **Conference** > **Drop participant**, scroll to the participant, and select **Drop**.

**4** To end the active conference call, press **a**.

# Options during a voice call

Many of the options that you can use during a voice call are network services. The available options may vary.

During a call, select Options and from the following: Mute or Unmute, Answer, Reject, Swap, Hold or Unhold,

Activate handset, Activate loudsp., or Activate handsfree (if a compatible headset with Bluetooth connectivity is attached to your device), End active call or End all calls, New call, Conference, Transfer, or Open active standby.

To end an active call and replace it by answering the waiting call, select **Options** > **Replace**.

To send an image or a video in a multimedia message to the other participant of the call, select **Options** > **Send MMS** (in UMTS networks only). You can edit the message and change the recipient before sending. Select **Send** to send the file to a compatible device (network service).

To send DTMF tone strings, for example, a password, select **Options** > **Send DTMF**. Enter the DTMF string or search for it in **Contacts**. To enter a wait character (w) or a pause character (p), press \* repeatedly. Select OK to send the tone

☆ Tip! You can add DTMF tones to the Phone number or DTMF fields in a contact card.

# Answer or decline a voice call

To answer the call, press lacksquare.

To mute the ringing tone when a call comes in, select **Silence**.

☆ Tip! To change the device tones for different environments and events, for example, when you want your device to be silent, see 'Profiles—set tones', p. 64.

If you do not want to answer a call, press  $\Rightarrow$  . If you have activated the Call divert > Voice calls > If busy function to divert calls, declining an incoming call also diverts the call. See 'Call divert', p. 112.

When you select **Silence** to mute the ringing tone of the incoming call, you can send a text message without rejecting the call informing the caller that you cannot answer the call. Select **Options** > **Send text message**. To set up this option and write a standard text message, see 'Call', p. 105.

### Call waiting (network service)

You can answer a call while you have another call in progress if you have activated Call waiting in Tools. To check the status of Call waiting, press  $\{j\}$ , and select Tools > Settings > Call > Call waiting.

To answer the waiting call, press  $\ \ \ \ \$  . The first call is put on hold.

To switch between the two calls, select Swap. To connect an incoming call or a call on hold with an active call and to disconnect yourself from the calls, select Options > Transfer. To end the active call, press = . To end both calls, select Options > End all calls.

# Voice dialing

Your device supports enhanced voice commands. Enhanced voice commands are not dependent on the speaker's voice, so the user does not record voice tags in advance. Instead, the device creates a voice tag for the entries in contacts, and compares the spoken voice tag to it. The voice recognition in the device adapts to the main user's voice to recognize the voice commands better.

The voice tag for a contact is the name or nickname that is saved on the contact card. To listen to the synthesized voice tag, open a contact card, and select Options > Play voice tag.

# Make a call with a voice tag

Note: Using voice tags may be difficult in a noisy environment or during an emergency, so you should not rely solely upon voice dialing in all circumstances.

When you use voice dialing, the loudspeaker is in use. Hold the device at a short distance away when you say the voice tag.

1 To start voice dialing, in the standby mode, press and hold the right selection key. If you are using a compatible headset with the headset key, press and hold the headset key to start voice dialing.

- 2 A short tone is played, and Speak now is displayed. Say clearly the name or nickname that is saved on the contact card.
- 3 The device plays a synthesized voice tag for the recognized contact in the selected device language, and displays the name and number. After a timeout of 2.5 seconds, the device dials the number. If the recognized contact was not correct, select Next to view a list of other matches, or Quit to cancel voice dialing.

If several numbers are saved under the name, the device selects the default number, if it has been set. Otherwise the device selects the first available number of the following: Mobile, Mobile (home), Mobile (business), Telephone, Tel. (home), and Tel. (business).

# Voice mailbox

To call your voice mailbox (network service), press and hold **1** in the standby mode. See also 'Call divert', p. 112.

To change the phone number of your voice mailbox, press  $f_{\overline{y}}$ , and select Tools > Voice mail, a mailbox, and Options > Change number. Enter the number (obtained from your network service provider), and select OK.

# Video calls

When you make a video call (network service), you can see a real-time, two-way video between you and the recipient of the call. The live video image, or video image captured by the camera in your device is shown to the video call recipient.

To be able to make a video call, you must have a USIM card and be in the coverage of a UMTS network. For availability of and subscription to video call services, contact your service provider.

A video call can only be made between two parties. The video call can be made to a compatible mobile device or an ISDN client. Video calls cannot be made while another voice, video, or data call is active.

# Make a video call

Even if you denied video sending during a video call, the call is still charged as a video call. Check the pricing with your service provider.

- 1 To start a video call, enter the phone number in the standby mode, or select **Contacts** and a contact.
- 2 Select Options > Video call. The secondary camera on the front is used by default in video calls. Starting a video call may take a while. Waiting for video image is shown. The video call is active when you see two

video images, and hear the sound through the loudspeaker.

**3** To end the video call, press **a**.

If the call is not successful (for example, video calls are not supported by the network or the receiving device is not compatible), you are asked if you want to try a normal call or send a text or multimedia message instead.

The call recipient may deny video sending, in which case you only hear the sound and may see a still image or a grey background graphic with the text Waiting for video image on the display.

If you have denied video sending from your device, wis shown on the display of your device. To send a still image instead, see 'Call', p. 105.

# Options during a video call

To change between showing video or hearing only sound, select Enable or Disable > Sending video, Sending audio, or Sending audio & video.

To zoom your own image, use the zoom keys to select **Zoom in** or **Zoom out**. The zoom indicator is shown on the top of the display.

To switch the places of the sent video images on the display, select **Change image order**.

To switch between the front and back camera, select Options > Use main camera or Use secondary camera.

If you have attached a compatible headset with Bluetooth connectivity to the device, and want to route the audio back to your device, select Options > Activate handset. To route the audio again to the headset, select Options > Activate handsfree.

The available options may vary.

# Answer or reject a video call

When a video call arrives, a is displayed.

**☆ Tip!** You can assign a ringing tone for video calls. Press **⑤**, and select **Profiles**.

Press to answer the video call. Allow video image to be sent to caller? is displayed. To start sending live video, select Yes.

If you do not activate the video call, video sending is not activated, and you only hear the sound of the caller. A grey screen is shown in place of the video image. To replace the grey screen with a still image captured by the camera in your device, see 'Call', Image in video call, p. 105.

To end the video call, press 🔳 .

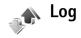

To monitor the phone numbers of missed, received, and dialed voice calls, press  $\{g\}$ , and select Applications > Log > Recent calls. The device registers missed and received calls only if the network supports these functions, the device is switched on, and within the network service area.

To clear all recent call lists, select Options > Clear recent calls in the recent calls main view. To clear one of the call registers, open the register you want to erase, and select Options > Clear list. To clear an individual event, open a register, scroll to the event, and press [.

### Call duration

To monitor the approximate duration of your incoming and outgoing calls, press  $\{ \hat{y} \}$ , and select Applications > Log > Call duration.

To set the display of the call timers while a call is active, select Applications > Log > Options > Settings > Show call duration > Yes or No.

Note: The actual time invoiced for calls by your service provider may vary, depending on network features, rounding off for billing, and so forth.

To clear call duration timers, select Options > Clear timers. For this you need the lock code. See 'Phone and SIM', p. 109.

### Packet data

To check the amount of data sent and received during packet data connections, press § , and select Applications > Log > Packet data. For example, you may be charged for your packet data connections by the amount of data sent and received.

### Monitor all communication events

Icons in Log:

Incoming

Outgoing

**⚠** Missed communication events

To monitor all voice calls, text messages, or data connections registered by the device, press  $\{j\}$ , select Applications > Log, and scroll right to open the general log.

¥ Tip! To view a list of sent messages, press ♀, and select Messag. > Sent.

Subevents, such as a text message sent in more than one part and packet data connections, are logged as one communication event. Connections to your mailbox,

multimedia messaging center, or web pages are shown as packet data connections.

To add an unknown phone number from Log to your contacts, select Options > Add to contacts.

To filter the log, select

Options > Filter and a filter.

To erase the contents of the log, recent calls register, and messaging delivery reports permanently, select Options > Clear log. Select Yes to confirm.

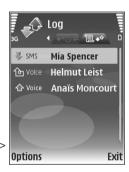

To set the log duration, select Options > Settings > Log duration. If you select No log, all the log contents, recent calls register, and messaging delivery reports are permanently deleted.

To view the details of a communication event, in the general log view scroll to an event, and press 

.

Tip! In the details view you can copy a phone number to the clipboard, and paste it to a text message, for example. Select Options > Copy Number.

Packet data counter and connection timer

To view how much data, measured in kilobytes, is transferred and how long a certain packet data connection lasts, scroll to an incoming or outgoing event indicated by Pack., and select Options > View details.

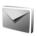

# Messaging

Press 🚱 , and select Messag. (network service).

Only devices that have compatible features can receive and display multimedia messages. The appearance of a message may vary depending on the receiving device.

To create a new message, select New message.

Messaging contains the following folders:

■ Inbox—Received messages, except e-mail and cell broadcast messages, are stored here. E-mail messages are stored in Mailbox.

My folders—Organize your messages into folders.

☆ Tip! To avoid rewriting messages that you send often, use texts in the templates folder. You can also create and save your own templates.

Mailbox—Connect to your remote mailbox to retrieve your new e-mail messages or view your previously retrieved e-mail messages offline. See 'E-mail', p. 83.

Drafts—Draft messages that have not been sent are stored here.

Sent—The last 20 messages that have been sent, excluding messages sent using Bluetooth connectivity, are

stored here. To change the number of messages to be saved, see 'Other settings', p. 85.

**Outbox**—Messages waiting to be sent are temporarily stored in the outbox, for example, when your device is outside network coverage.

Reports—You can request the network to send you a delivery report of the text messages and multimedia messages you have sent (network service). Receiving a delivery report of a multimedia message that has been sent to an e-mail address may not be possible.

To enter and send service requests (also known as USSD commands), such as activation commands for network services, to your service provider, select Messaging > Options > Service command.

Cell broadcast (network service) allows you to receive messages on various topics, such as weather or traffic conditions, from your service provider. For available topics and relevant topic numbers, contact your service provider. Select Messaging > Options > Cell broadcast.

Cell broadcast messages cannot be received in UMTS networks. A packet data connection may prevent cell broadcast reception.

### Write text

ABC, abc, and Abc indicate the selected character mode. 123 indicates the number mode.

To switch between the letter and number mode, press and hold # . To switch between the different character modes, press # .

To insert a number in the letter mode, press and hold the desired number key.

is displayed when you write text using traditional text input and when using predictive text input.

With predictive input, you can enter any letter with a single keypress. Predictive text input is based on a built-in dictionary to which you can add new words.

To activate predictive text input, press **\( \Distarrow{\Distarrow{\Dintorow{\Distarrow{\Distarrow{\Dintom{\Distarrow{\Distarrow{\Distarrow{\Distarrow{\Di** 

☆ Tip! To turn predictive text input on or off, quickly press # twice.

When using the predictive input, if the word is not correct, press \* repeatedly to view the matching words the dictionary has found one by one, or press \( \&\), and select **Predictive text** > **Matches**.

If the ? character is shown after the word, the word is not in the dictionary. To add a word to the dictionary, select Spell, enter the word using traditional text input, and

select OK. The word is added to the dictionary. When the dictionary is full, a new word replaces the oldest added word.

To open a list of special characters, press and hold \* .

☆ Tip! To insert several special characters at the same time, press 5 when you select each character.

# Write and send messages

Before you can create a multimedia message or write an e-mail, you must have the correct connection settings in place. See 'Receive MMS and e-mail settings', p. 78 and 'E-mail', p. 83.

The wireless network may limit the size of MMS messages. If the inserted picture exceeds this limit, the device may make it smaller so that it can be sent by MMS.

- 1 Select New message and from the following: Text message—to send a text message Multimedia message—to send a multimedia message (MMS)
  - E-mail—to send an e-mail
  - If you have not set up your e-mail account, you are prompted to do so. To start creating the e-mail settings with the mailbox quide, select **Start**.
- 2 In the To field, press to select recipients or groups from contacts, or enter the recipient's phone number or

e-mail address. To add a semicolon (;) that separates the recipients, press \* . You can also copy and paste the number or address from the clipboard.

Multimedia

Slide 1/1 9.4 kB <u>⊸</u>∠a <u>abc</u> 0

Subject Hello!

Hello Anna!

- 3 In the Subject field, enter the subject of a multimedia message or email. To change the fields that are visible, select Options > Address fields.
- 4 In the message field, write the message. To insert a template, select
  Options > Insert or Insert object > Template.
- **5** To add a media object to a multimedia message,
  - select Options > Insert object > Image, Sound clip, or Video clip.
  - You cannot send video clips that are saved in the .mp4 format in a multimedia message. To change the format in which recorded videos are saved, see 'Video settings', p. 31.
- 6 To take a new picture or record sound or video for a multimedia message, select Options > Insert new > Image, Sound clip, or Video clip. To insert a new slide to the message, select Slide.
  - To see what the multimedia message looks like, select Options > Preview.

- 7 To add an attachment to an e-mail, select Options > Insert > Image, Sound clip, Video clip, or Note.
  E-mail attachments are indicated by ①.
- **8** To send the message, select Options > Send, or press

Note: Your device may indicate that your message was sent to the message center number programmed into your device. Your device may not indicate whether the message is received at the intended destination. For more details about messaging services, contact your service provider.

Your device supports the sending of text messages beyond the character limit for a single message. Longer messages are sent as a series of two or more messages. Your service provider may charge accordingly. Characters that use accents or other marks, and characters from some language options, take up more space, limiting the number of characters that can be sent in a single message.

You may not be able to send video clips that are saved in the .mp4 format or that exceed the size limit of the wireless network in a multimedia message. To edit such a video clip for sending, see 'Send video clips', p. 38.

E-mail messages are automatically placed in Outbox before sending. If sending does not succeed, the e-mail is left in the Outbox first with the Queued status, then if the sending has failed several times, with the Failed status.

Tip! You can combine images, video, sound, and text to a presentation and send it in a multimedia message. Start to create a multimedia message, and select Options > Create presentation. The option is shown only if MMS creation mode is set to Guided or Free. See 'Multimedia messages', p. 82.

# Receive MMS and e-mail settings

You may receive the settings in a message from your service provider. See 'Data and settings', p. 79.

#### Enter the MMS settings manually

- 1 Press §; and select Tools > Settings > Connection > Access points, and define the settings for a multimedia messaging access point. See 'Connection', p. 106.
- 2 Press § and select Messag. > Options > Settings > Multimedia message > Access point in use and the access point you created as the preferred connection. See also 'Multimedia messages', p. 82.

Before you can send, receive, retrieve, reply to, and forward e-mail, you must do the following:

- Configure an internet access point (IAP) correctly. See 'Connection', p. 106.
- Define your e-mail settings correctly. If you select Messaging > Mailbox, and have not set up your email account, you are prompted to do so. To start

creating the e-mail settings with the mailbox guide, select **Start**. See also 'E-mail', p. 83.

You must have a separate e-mail account. Follow the instructions given by your remote mailbox and internet service provider (ISP).

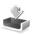

# Inbox-receive messages

In Inbox, imidicates an unread text message, imidicates an unread multimedia message, and imidicates an unread multimedia message, and imidicates an unread text message, imidicates an unread text message, imidicates an unread

When you receive a message, and 1 new message are shown in the standby mode. To open the message, select Show. To open a message in Inbox, scroll to it, and press a. To reply to a received message, select Options > Reply.

### Multimedia messages

Important: Exercise caution when opening messages. Multimedia message objects may contain malicious software or otherwise be harmful to your device or PC.

You may receive a notification that a multimedia message is waiting in the multimedia message center. To start a

packet data connection to retrieve the message to your device, select Options > Retrieve.

When you open a multimedia message ( ), you may see an image and a message. I is shown if sound is included, or if video is included. To play the sound or the video, select the indicator.

To see the media objects that have been included in the multimedia message, select Options > Objects.

If the message includes a multimedia presentation,  $\implies$  is displayed. To play the presentation, select the indicator.

### Data and settings

Your device can receive many kinds of messages that contain data, such as business cards, ringing tones, operator logos, calendar entries, and e-mail notifications. You may also receive settings from your service provider or company information management department in a configuration message.

To save the data from the message, select **Options** and the corresponding option.

# Web service messages

Web service messages ( ) are notifications (for example, news headlines) and may contain a text message or a link.

For availability and subscription, contact your service provider.

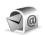

### Mailbox

¥ Tip! Use Settings wizard to define your mailbox settings. Press ♀ , and select Tools > Sett. wizard. For more information on Settings wizard, see the guides available at the Nokia N77 product support pages at www.nokia.com/support or your local Nokia website.

To use e-mail, you must have a valid internet access point (IAP) in the device and define your e-mail settings correctly. See 'Access points', p. 107.

If you select Mailbox and have not set up your e-mail account, you are prompted to do so. To start creating the e-mail settings with the mailbox guide, select Start. See also 'E-mail', p. 83.

You must have a separate e-mail account. Follow the instructions given by your remote mailbox and internet service provider (ISP).

When you create a new mailbox, the name you give to the mailbox replaces Mailbox in Messaging. You can have up to six mailboxes.

# Open the mailbox

When you open the mailbox, the device asks if you want to connect to the mailbox (Connect to mailbox?).

To connect to your mailbox and retrieve new e-mail headings or messages, select Yes. When you view messages online, you are continuously connected to a remote mailbox using a data connection.

To view previously retrieved e-mail messages offline, select No.

# Retrieve e-mail messages

If you are offline, select **Options** > **Connect** to start a connection to the remote mailbox.

Important: Exercise caution when opening messages. E-mail messages may contain malicious software or otherwise be harmful to your device or PC.

1 When you have an open connection to a remote mailbox, select Options > Retrieve e-mail and one of the following:

New—to retrieve all new e-mail messages Selected—to retrieve only the e-mail messages that have been marked

All—to retrieve all messages from the mailbox To stop retrieving messages, select Cancel.

2 If you want to close the connection and view the e-mail messages offline, select Options > Disconnect. E-mail status indicators:

The new e-mail (offline or online mode) has not been retrieved to your device.

The new e-mail has been retrieved to your device.

The e-mail message has been read, and it has not been retrieved to your device.

The e-mail message has been read.

The e-mail heading has been read and the message content has been deleted from the device.

3 To open an e-mail message, press . If the e-mail message has not been retrieved and you are offline, you are asked if you want to retrieve this message from the mailbox.

To view e-mail attachments, open a message that has the attachment indicator , and select Options > Attachments. If the attachment has a dimmed indicator, it has not been retrieved to the device; select Options > Retrieve.

To print an e-mail message on a compatible Basic Print Profile (BPP) equipped printer with Bluetooth connectivity (such as HP Deskjet 450 Mobile Printer or HP Photosmart 8150), select Options > Print.

### Retrieve e-mail messages automatically

To retrieve messages automatically, select Options > E-mail settings > Automatic retrieval > Header retrieval > Always enabled or Only in home net., and define when and how often the messages are retrieved.

Setting the device to retrieve e-mail automatically may involve the transmission of large amounts of data through your service provider's network. Contact your service provider for information about data transmission charges.

### Delete e-mail messages

To delete the contents of an e-mail message from the device while still retaining it in the remote mailbox, select Options > Delete. In Delete msg. from:, select Phone only.

The device mirrors the e-mail headings in the remote mailbox. Although you delete the message content, the e-mail heading stays in your device. If you want to remove the heading as well, you must first delete the e-mail message from your remote mailbox, then make a connection from your device to the remote mailbox again to update the status.

To delete an e-mail from the device and the remote mailbox, select Options > Delete. In Delete msg. from;, select Phone and server.

If you are offline, the e-mail is deleted first from your device. During the next connection to the remote mailbox, it is automatically deleted from the remote mailbox. If you are using the POP3 protocol, messages marked to be deleted are removed only after you have closed the connection to the remote mailbox.

To cancel deleting an e-mail from the device and server, scroll to an e-mail that has been marked to be deleted during the next connection (), and select Options > Restore.

### Disconnect from the mailbox

When you are online, to end the data connection to the remote mailbox, select Options > Disconnect.

# View messages on a SIM card

Before you can view SIM messages, you must copy them to a folder in your device.

- 1 Select Messaging > Options > SIM messages.
- 2 Select Options > Mark/Unmark > Mark or Mark all to mark messages.
- **3** Select Options > Copy. A list of folders opens.
- **4** To start copying, select a folder and **OK**. To view the messages, open the folder.

# Messaging settings

Fill in all fields marked with **Must be defined** or with a red asterisk. Follow the instructions given by your service provider. You may also obtain settings from your service provider in a configuration message.

Some or all message centers or access points may be preset for your device by your service provider, and you may not be able to change, create, edit, or remove them.

### Text messages

Press §; and select Messag. > Options > Settings > Text message and from the following:

Message centres—View a list of all text message centers that have been defined.

Msg. centre in use—Select which message center is used to deliver text messages.

Character encoding—To use character conversion to another encoding system when available, select Reduced support.

Receive report—Select whether the network sends delivery reports on your messages (network service).

Message validity—Select how long the message center resends your message if the first attempt fails (network

service). If the message cannot be sent within the validity period, the message is deleted from the message center.

Message sent as—Contact your service provider to learn if your message center is able to convert text messages into these other formats.

**Preferred conn.**—Select the connection to be used for sending text messages.

Reply via same ctr.—Select whether you want the reply message to be sent using the same text message center number (network service).

# Multimedia messages

Press **§**; and select Messag. > Options > Settings > Multimedia message and from the following:

**Image size**—Define the size of the image in a multimedia message.

MMS creation mode—If you select Guided, the device informs you if you try to send a message that may not be supported by the recipient. If you select Restricted, the device prevents you from sending messages that may not be supported. To include content in your messages without notifications, select Free.

Access point in use—Select which access point is used as the preferred connection for the multimedia message center. Multimedia retrieval—Select how you want to receive messages. To receive messages automatically in your home cellular network (the network used by the network service provider whose SIM card is in your device), select Auto. in home network. Outside your home cellular network, you receive a notification that there is a message to retrieve in the multimedia message center.

Outside your home network, sending and receiving multimedia messages may cost you more.

If you select Multimedia retrieval > Always automatic, your device automatically makes an active packet data connection to retrieve the message both in and outside your home network.

Allow anon. msgs.—Select whether you want to reject messages from an anonymous sender.

Receive adverts—Define whether you want to receive multimedia message advertisements.

Receive report—Select whether you want the status of the sent message to be shown in the log (network service).

**Deny report sending**—Select whether you want to deny your device sending delivery reports of received messages.

Message validity—Select how long the message center resends your message if the first attempt fails (network service). If the message cannot be sent within the validity period, the message is deleted from the message center.

#### E-mail

Press  $\{g\}$ , and select Messag. > Options > Settings > E-mail.

To select which mailbox you want to use for sending e-mail, select Mailbox in use and a mailbox.

Select Mailboxes and a mailbox to change Connection settings, User settings, Retrieval settings, and Automatic retrieval.

To remove a mailbox and its messages from your device, scroll to it, and press [.

To create a new mailbox, select Options > New mailbox.

### **Connection settings**

To edit the settings for the e-mail you receive, select **Incoming e-mail** and from the following:

**User name**—Enter your user name, given to you by your service provider.

Password—Enter your password. If you leave this field blank, you are prompted for the password when you try to connect to your remote mailbox.

**Incoming mail serv.**—Enter the IP address or host name of the mail server that receives your e-mail.

Access point in use—Select an internet access point (IAP). See 'Connection', p. 106.

Mailbox name—Enter a name for the mailbox.

Mailbox type—Defines the e-mail protocol that your remote mailbox service provider recommends. The options are POP3 and IMAP4. This setting can be selected only once and cannot be changed if you have saved or exited from the mailbox settings. If you use the POP3 protocol, e-mail messages are not updated automatically when you are online. To see the latest e-mail messages, you must disconnect and make a new connection to your mailbox.

Security (ports)—Select the security option used to secure the connection to the remote mailbox.

Port—Define a port for the connection.

**APOP secure login** (for POP3 only)—Use with the POP3 protocol to encrypt the sending of passwords to the remote e-mail server while connecting to the mailbox.

To edit the settings for the e-mail you send, select **Outgoing e-mail** and from the following:

My e-mail address—Enter the e-mail address given to you by your service provider.

Outgoing mail serv.—Enter the IP address or host name of the mail server that sends your e-mail. You may only be able to use the outgoing server of your service provider. Contact your service provider for more information.

Access point in use—Select an internet access point (IAP). See 'Connection', p. 106.

The settings for User name, Password, Security (ports), and Port are similar to the ones in Incoming e-mail.

### User settings

My name—Enter your own name. Your name replaces your e-mail address in the recipient's device when the recipient's device supports this function.

Send message—Define how e-mail is sent from your device. Select Immediately for the device to connect to the mailbox when you select Send message. If you select During next conn., e-mail is sent when the connection to the remote mailbox is available.

**Send copy to self**—Select whether you want to send a copy of the e-mail to your own mailbox.

**Include signature**—Select whether you want to attach a signature to your e-mail messages.

New e-mail alerts—Select whether you want to receive the new e-mail indications (a tone and a note) when new mail is received.

### Retrieval settings

E-mail to retrieve—Define which parts of the e-mail are retrieved: Headers only, Size limit (for POP3 only), or Msgs. & attachs. (for POP3 only).

Retrieval amount—Define how many new e-mail messages are retrieved to the mailbox.

IMAP4 folder path (for IMAP4 only)—Define the folder path for folders to be subscribed.

Folder subscriptions (for IMAP4 only)—Subscribe to other folders in the remote mailbox and retrieve content from those folders.

#### Automatic retrieval

Header retrieval—Select whether you want the device to retrieve new e-mail automatically. You can define when, and how often, the messages are retrieved.

Setting the device to retrieve e-mail automatically may involve the transmission of large amounts of data through your service provider's network. Contact your service provider for information about data transmission charges.

# Web service messages

Press § , and select Messag. > Options > Settings > Service message. Select whether you want to receive service messages. If you want to set the device to automatically activate the browser and start a network connection to retrieve content when you receive a service message, select Download messages > Automatically.

### Cell broadcast

Options > Settings > Cell broadcast and from the following:

Reception—Select whether you want to receive cell broadcast messages.

Language—Select the languages in which you want to receive messages: All, Selected, or Other.

**Topic detection**—Select whether the device automatically searches for new topic numbers, and saves the new numbers without a name to the topic list.

### Other settings

Press \$\ \mathbf{f}\_g \), and select Messag. > Options > Settings > Other and from the following:

Save sent messages—Select whether you want to save a copy of the text messages, multimedia messages, or email that you send to the **Sent** folder.

**No. of saved msgs.**—Define how many sent messages are saved to the **Sent** folder at a time. The default limit is 20 messages. When the limit is reached, the oldest message is deleted.

Folder view—To change the folder view layout from 1 line to 2 lines.

Memory in use—If a compatible memory card is inserted in the device, select the memory where you want to save

your messages: Phone memory or Memory card.

# Time management

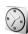

# Clock

Press  $\{g\}$ , and select Applications > Clock. To set a new alarm, select Options > Set alarm. When an alarm is active,  $\{g\}$  is shown.

To turn off the alarm, select Stop, or to stop the alarm for 5 minutes, select Snooze.

If the alarm time is reached while the device is switched off, the device switches itself on and starts sounding the alarm tone. If you select **Stop**, the device asks whether you want to activate the device for calls. Select **No** to switch off the device or **Yes** to make and receive calls. Do not select **Yes** when wireless phone use may cause interference or danger.

To cancel an alarm, select Applications > Clock > Options > Remove alarm.

To change the time, date, clock type or alarm tone settings, press  $\{g\}$ , and select Applications > Clock > Options > Settings.

To allow the mobile phone network to update the time, date, and time zone information to your device (network service), select Network operator time > Auto-update.

### World clock

To open the world clock view, select Clock, and press ●. In the world clock view, you can view the time in different cities. To add cities to the list, select Options > Add city. You can add a maximum of 15 cities to the list.

To set your current city, scroll to a city, and select **Options** > **My current city**. The city is displayed in the clock main view, and the time in your device is changed according to the city selected. Check that the time is correct and matches your time zone.

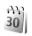

# Calendar

Press 🚱 , and select Calendar.

1 To add a new calendar entry, scroll to the desired date, select Options > New entry and one of the following: Meeting—to remind you of an appointment that has a specific date and time

Memo—to write a general entry for a day Anniversary—to remind you of birthdays or special dates (entries are repeated every year)

Thursday

Reserve movie tick...

√ 01/12/2005 → 0

Back

To-do—to remind you of a task that needs doing by a specific date

- 2 Fill in the fields. To set an alarm, select Alarm > On, and enter the Alarm time and Alarm date.
  To add a description for an appointment, select Options > Add description.
- **3** To save the entry, select **Done**.

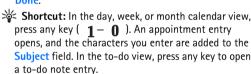

Options

When the calendar alarms for a note, select Silence to turn off the calendar alarm tone. The reminder text stays on the screen. To end the calendar alarm, select Stop. To set the alarm to snooze, select Snooze.

You can synchronize your calendar with a compatible PC using Nokia Nseries PC Suite (available on the CD-ROM

supplied with your device). When creating a calendar entry, set the desired option in **Synchronisation**.

### Calendar views

Select Options > Settings to change the starting day of the week or the view that is shown when you open the calendar.

To go to a certain date, select Options > Go to date. To jump to today, press # .

To switch between the month view, week view, day view, and to-do view, press \*.

To send a calendar note to a compatible device, select Options > Send.

If the other device is not compatible with Coordinated Universal Time (UTC), the time information of received calendar entries may not be displayed correctly.

To modify the calendar settings, select Options > Settings.

# Manage your calendar entries

To delete more than one event at a time, go to the month view, and select Options > Delete entry > Before date or All entries.

To mark a task as completed, scroll to it in the to-do view, and select Options > Mark as done.

# **Office**

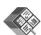

# Quickoffice

With Quickoffice, you can view .doc, .xls, .ppt, and .txt files. Not all variations or features of the mentioned file formats are supported. Apple Macintosh is not supported.

Press  $\S$ , and select Office > Quickoffice. A list of files in the .doc, .xls, and .ppt and .txt formats saved on your device and on a compatible memory card opens.

To open Quickword, Quicksheet, or Quickpoint, or Quickmanager, press ● to reach the desired view.

For more information, visit www.quickoffice.com. Support is also available by sending an e-mail to supportS60@quickoffice.com.

### Quickword

With Quickword, you can view native Microsoft Word document files saved in .doc or.txt format and created with Microsoft Word 97, 2000, XP, and 2003.

To open a document, press  $\{ \hat{y} \}$ , and select Office > Quickoffice > Quickword and the document.

To upgrade to a version of Quickword that supports editing, select Options > Upgrade to edit. The upgrade is chargeable.

### Quicksheet

With Quicksheet, you can view native Microsoft Excel spreadsheet files saved in .xls format and created with Microsoft Excel 97, 2000, XP, and 2003.

To open a spreadsheet, press  $\{ \hat{y} \}$ , and select Office > Quickoffice > Quicksheet and the spreadsheet.

To upgrade to a version of Quicksheet that supports editing, select Options > Upgrade to edit. The upgrade is chargeable.

# Quickpoint

With Quickpoint, you can view native Microsoft PowerPoint presentation files created in .ppt format and created with Microsoft PowerPoint 2000, XP, and 2003.

To open a presentation, press  $\{j\}$ , and select Office > Quickoffice > Quickpoint and the presentation.

To upgrade to a version of Quickpoint that supports editing, select Options > Upgrade to edit. The upgrade is chargeable.

# Quickmanager

With Quickmanager, you can download software, including updates, upgrades, and other useful applications. You can pay for the downloads by phone bill or credit card.

To upgrade your Quickword, Quicksheet, or Quickpoint to a version that supports editing, you need to buy a license.

To open Quickmanager, press & , and select Office > Quickoffice > Quickmanager.

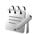

### **Notes**

To write notes, press & and select Office > Notes. You can send notes to compatible devices, and save plain text files (.txt format) that you receive to Notes.

To print a note on a compatible basic print profile (BPP) equipped printer with Bluetooth connectivity (such as HP Deskjet 450 Mobile Printer or HP Photosmart 8150), select Options > Print.

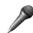

### Recorder

To record voice memos, press  $\{g\}$ , and select Office > Recorder. To record a telephone conversation, open Voice recorder during a voice call. Both parties hear a tone every 5 seconds during recording.

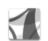

# **Adobe Reader**

With Adobe Reader you can read PDF documents with your device. This application has been optimized for PDF document content on mobile devices, and provides only a limited set of features compared with PC versions.

Press  $f_g$ , and select Office > Adobe PDF. Your recent files are listed. To open a file, scroll to it, and press @.

To browse and open documents in the device memory and on a compatible memory card, select Options > Browse for file. You can also use File manager to browse and open documents.

To to change the zoom level and viewing mode of PDF documents, select Options > Settings.

When a PDF file is open, select **Options** and from the following:

**Zoom**—to zoom in or out, resize the document to the screen width, or fit the whole PDF page to the screen

Find—to search the document for a text

View—to view the document in full screen or rotate it by 90 degrees

Go to-to go to another page

Save—to save the file to device memory or a compatible memory card

Details—to display the properties of the PDF document

For more information, visit www.adobe.com. To share questions, suggestions, and information about the application, visit the Adobe Reader for Symbian OS user forum at http://adobe.com/support/forums/main.html.

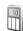

# Calculator

Press  $\S$  , and select Office > Calculator.

Note: This calculator has limited accuracy and is designed for simple calculations.

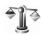

# Converter

To convert measures from one unit to another, press § , and select Office > Converter.

Converter has limited accuracy, and rounding errors may occur.

- 1 In the Type field, select the measure you want to use.
- 2 In first Unit field, select the unit from which you want to convert. In the next Unit field, select the unit to which you want to convert.
- 3 In the first Amount field, enter the value you want to convert. The other Amount field changes automatically to show the converted value.

# Set base currency and exchange rates

Select Type > Currency > Options > Currency rates.

Before you can make currency conversions, you must select a base currency and add exchange rates. The rate of the base currency is always 1.

Note: When you change base currency, you must enter new exchange rates because all previously set exchange rates are cleared.

# **Connections**

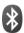

# **Bluetooth connectivity**

You can connect wirelessly to other compatible devices with wireless Bluetooth technology. Compatible devices may include mobile phones, computers, and enhancements such as headsets and car kits. You can use Bluetooth connectivity to send images, video clips, music and sound clips, and notes; connect wirelessly to your compatible PC (for example, to transfer files); connect to a compatible printer to print images with Image print. See 'Image print', p. 39.

Since devices with Bluetooth wireless technology communicate using radio waves, your device and the other device do not need to be in direct line-of-sight. The two devices only need to be within 10 meters (33 feet) of each other, but the connection may be subject to interference from obstructions such as walls or from other electronic devices.

This device is compliant with Bluetooth Specification 2.0 supporting the following profiles: Basic Printing Profile, Dial-up Networking Profile, Headset Profile, Hands-Free Profile, Object Push Profile, File Transfer Profile, Basic Imaging Profile, SIM Access profile, Synchronization

Profile, Generic Access Profile, Serial Port Profile, Generic Object Exchange Profile, and Human Interface Device Profile. To ensure interoperability between other devices supporting Bluetooth technology, use Nokia approved enhancements for this model. Check with the manufacturers of other devices to determine their compatibility with this device.

Significant Glossary: A profile corresponds to a service or a function, and defines how different devices connect. For example, the Hands-Free Profile is used between the handsfree device and the mobile device. For devices to be compatible, they must support the same profiles.

There may be restrictions on using Bluetooth technology in some locations. Check with your local authorities or service provider.

Features using Bluetooth technology, or allowing such features to run in the background while using other features, increase the demand on battery power and reduce the battery life.

When the device is locked, you cannot use Bluetooth connectivity. See 'Security', p. 109 for more information on locking the device.

You can use Bluetooth connectivity in the Offline profile. If Bluetooth connectivity is activated before entering the Offline profile, it will be deactivated. To use Bluetooth connectivity in the Offline profile, you must reactivate it.

### **Settings**

Press  $\S$ , and select Tools > Bluetooth. When you open the application for the first time, you are asked to define a name for your device. After you set Bluetooth connectivity on and change My phone's visibility to Shown to all, your device and this name can be seen by other users with devices using Bluetooth wireless technology.

Select from the following:

**Bluetooth**—To connect wirelessly to another compatible device, first set Bluetooth connectivity **On**, then establish a connection. To switch off Bluetooth connectivity, select **Off**.

My phone's visibility—To allow your device to be found by other devices with Bluetooth wireless technology, select Shown to all. To hide it from other devices, select Hidden.

My phone's name—Edit the name of your device.

Remote SIM mode—To enable another device, such as a compatible car kit enhancement, to use the SIM card in your device to connect to the network, select On.

#### Remote SIM mode

To use the remote SIM mode with a compatible car kit enhancement, set Bluetooth connectivity on, and enable the use of the remote SIM mode with your device. Before the mode can be activated, the two devices must be paired and the pairing initiated from the other device. When pairing, use a 16-digit passcode, and set the other device as authorized. See 'Pair devices', p. 94. Activate the remote SIM mode from the other device.

When remote SIM mode is on in your Nokia N77, Remote SIM is displayed in the standby mode. The connection to the wireless network is turned off, as indicated by **X** in the signal strength indicator area, and you cannot use SIM card services or features requiring cellular network coverage.

When the wireless device is in the remote SIM mode, you can only use a compatible connected enhancement, such as a car kit, to make or receive calls. Your wireless device will not make any calls, except to the emergency numbers programmed into your device, while in this mode. To make calls from your device, you must first leave the remote SIM mode. If the device has been locked, enter the lock code to unlock it first.

To leave the remote SIM mode, press the power key, and select Exit rem. SIM mode.

### Security tips

When you are not using Bluetooth connectivity, select Bluetooth > Off or My phone's visibility > Hidden. In this way, you can better control who can find your device with Bluetooth wireless technology, and connect to it.

Do not pair with or accept connection requests from an unknown device. In this way, you can better protect your device from harmful content.

# Send data using Bluetooth connectivity

Several Bluetooth connections can be active at a time. For example, if you are connected to a compatible headset, you can also transfer files to another compatible device at the same time.

#### Bluetooth connectivity indicators

- When \$\infty\$ is shown in the standby mode, Bluetooth connectivity is on.
- When (\*) is blinking, your device is trying to connect with another device.
- When (\*) is shown continuously, data is being transmitted using Bluetooth connectivity.
- ☆ Tip! To send text using Bluetooth connectivity, open Notes, write the text, and select Options > Send > Via Bluetooth.

- 1 Open the application where the item you want to send is stored. For example, to send an image to another compatible device, open Gallery.
- 2 Select the item and Options > Send > Via Bluetooth.

  Devices with Bluetooth wireless technology within range start to appear on the display.

  Device icons: □ computer, □ phone, □ audio or video device, and □ other device.

  To interrupt the search, select Stop.
- **3** Select the device with which you want to connect.
- 4 If the other device requires pairing before data can be transmitted, a tone sounds, and you are asked to enter a passcode. See 'Pair devices', p. 94.
- 5 When the connection has been established, Sending data is shown.

**Sent** in **Messaging** does not store messages sent using Bluetooth connectivity.

☆ Tip! When searching for devices, some devices may show only the unique address (device address). To find the unique address of your device, enter the code \*#2820# in the standby mode.

### Pair devices

To pair with compatible devices and view your paired devices, in the Bluetooth application main view, press (a).

Before pairing, create your own passcode (1–16 digits), and agree with the owner of the other device to use the same code. Devices that do not have a user interface have a factory-set passcode. The passcode is used only once.

- 1 To pair with a device, select Options > New paired device. Devices with Bluetooth wireless technology within range start to appear on the display.
- 2 Select the device, and enter the passcode. The same passcode must be entered on the other device as well.

Some audio enhancements connect automatically to your device after pairing. Otherwise, scroll to the enhancement, and select Options > Connect.

Paired devices are indicated by \*\* in the device search.

To set a device as authorized or unauthorized, scroll to a device, and select **Options** and from the following:

Set as authorised—Connections between your device and this device can be made without your knowledge. No separate acceptance or authorization is needed. Use this status for your own devices, such as your compatible headset or PC or devices that belong to someone you trust.

| indicates authorized devices in the paired devices view.

**Set as unauthorised**—Connection requests from this device must be accepted separately every time.

To cancel a pairing, scroll to the device, and select

Options > Delete. If you want to cancel all pairings, select

Options > Delete all.

# Receive data using Bluetooth connectivity

When you receive data through Bluetooth connectivity, a tone sounds, and you are asked if you want to accept the message. If you accept, is shown, and the item is placed in Inbox in Messaging. Messages received through Bluetooth connectivity are indicated by \*3. See 'Inbox-receive messages', p. 78.

# Switch off Bluetooth connectivity

To switch off Bluetooth connectivity, select **Bluetooth** > **Off**.

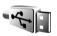

# Data cable

Press & and select Tools > Data cbl.. In Data cable mode, select what the USB data cable connection is used for: Media Player, PC Suite, Mass storage or Image print. To have the device ask the purpose of the connection each

time a compatible data cable is connected, select Ask on connection.

# PC connections

You can use your device with a variety of compatible PC connectivity and data communications applications. With Nokia Nseries PC Suite you can, for example, transfer images between your device and a compatible PC.

Always create the connection from the PC to synchronize with your device.

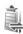

# Connection manager

Press  $\S_j$ , and select Tools > Conn. mgr.. Active connections are displayed. Data calls are indicated by  $(\mathbf{D})$ , and packet data connections by  $(\frac{36}{2})$  or  $\frac{4}{2}$ .

Note: The actual time invoiced for calls by your service provider may vary, depending on network features, rounding off for billing, and so forth.

To end a connection, select Options > Disconnect. To close all open connections, select Options > Disconnect all

To view the details of a connection, select Options > Details. The details shown depend on the connection type.

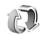

# **Synchronization**

Sync enables you to synchronize your notes, calendar, or contacts with various compatible calendar and contacts applications on a compatible computer or on the internet.

The synchronization application uses SyncML technology for synchronization. For information on SyncML compatibility, contact the supplier of the application with which you want to synchronize your device data.

You may receive synchronization settings in a special text message. See 'Data and settings', p. 79.

# Synchronize data

In Sync, you can see the different synchronization profiles. A synchronization profile contains the necessary settings (for example, which applications are synchronized) to synchronize data in your device with a remote database on a server or compatible device.

- 1 Press 🚱 , and select Tools > Sync.
- 2 Select a synchronization profile and Options > Synchronise. To cancel synchronization before it finishes, select Cancel.

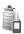

# Device manager

### Software updates

You may view and update the current software version of your device, and check the date of a possible previous update (network service).

Press  $\P$  and select Tools > Device mgr..

To check whether software updates are available, select **Options > Check for updates**. Select an internet access point when asked.

If an update is available, information about it is displayed. Select Accept to accept to download the update or Cancel to cancel the download. The download may take several minutes. You can use your device during the download.

Downloading software updates may involve the transmission of large amounts of data through your service provider's network. Contact your service provider for information about data transmission charges.

Make sure that the device battery has enough power, or connect the charger before starting the update.

Warning: If you install a software update, you cannot use the device, even to make emergency calls, until the installation is completed and the device is

restarted. Be sure to backup data before accepting the installation of an update.

When the download is complete, select Yes, then Accept to install the update or No to install it later by using Options > Install update. The installation may take several minutes.

The device updates the software and restarts. To complete the update, select OK. When asked, select an internet access point. Your device sends the software update status to the server.

To view the server profile settings used for software updates, select Options > Settings.

# Server profiles

To connect to a server and receive configuration settings for your device, to create new server profiles, or to view and manage existing server profiles, press  $\{y\}$ , and select Tools > Device mgr., scroll right.

You may receive server profiles and different configuration settings from your service providers or company information management department. These configuration settings may include access point settings for data connections and other settings used by different applications in your device.

Scroll to a server profile, select **Options** and from the following:

**Start configuration**—to connect to a server and receive configuration settings for your device

New server profile—to create a new server profile

Edit profile—to edit a server profile

To delete a server profile, scroll to it, and press [.

## Server profile settings

Contact your service provider for the correct settings.

Server name—Enter a name for the configuration server.

**Server ID**—Enter the unique ID to identify the configuration server.

**Server password**—Enter a password to identify your device to the server.

**Access point**—Select an access point to be used when connecting to the server.

Host address—Enter the URL address of the server.

**Port**—Enter the port number of the server.

**User name** and **Password**—Enter your user name and password.

Allow configuration—To receive configuration settings from the server, select Yes.

**Auto-accept all requests**—If you want your device to ask for confirmation before accepting a configuration from the server, select **No**.

**Network authentication**—Select if network authentication is used.

Network user name and Network password—Enter your network user name and password to identify your device to the server. These options are shown only if network authentication is used.

# **Tools**

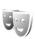

# **Themes**

To change the look of the display, such as the wallpaper and icons, press  $\{g\}$ , and select Tools > Themes. The active theme is indicated by  $\checkmark$ . The themes on a compatible memory card (if inserted) are indicated by  $\blacksquare$ . The themes on the memory card are not available if the memory card is not inserted in the device. If you want to use the themes saved in the memory card without the memory card, save the themes in the device memory first.

To open a browser connection and download more themes, select Theme downloads (network service).

To activate a theme, scroll to it, and select Options > Apply. To preview a theme before activating it, select Options > Preview.

To edit themes, scroll to a theme, and select **Options** > **Edit** > **Wallpaper** and **Power saver** settings.

To restore the selected theme to its original settings, select Options > Restore orig. theme when you edit a theme.

To delete a theme that you have downloaded, press  $\{g\}$ , and select Tools > App. mgr. Scroll to the theme, and press [C].

You cannot delete pre-installed themes or the theme currently in use.

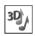

# 3-D tones

Press § , and select Tools > 3-D tones. With 3-D tones you can enable three-dimensional sound effects for ringing tones. Not all ringing tones support 3-D effects.

To enable the 3-D effects, select 3-D ringing tone effects > On. To change the ringing tone, scroll to the ringing tone that is displayed, press , and select the desired ringing tone.

To change the 3–D effect that is applied to the ringing tone, select **Sound trajectory** and the desired effect. To modify the effect, select from the following settings:

**Trajectory speed**—Select the speed at which sound moves from one direction to another. This setting is not available for all effects.

Doppler effect—Select On to have the ringing tone sound higher when you are closer to your device, and lower when you are farther away. When you get closer to the device,

the ringing tone appears to become higher, and lower when you move away from it. This setting is not available for all ringing tones and sound trajectories.

Reverberation—Select the type of echo.

To listen to the ringing tone with the 3–D effect, select Options > Play tone.

If you enable the 3-D tones but do not select any 3-D effect, stereo widening is applied to the ringing tone.

To adjust the ringing tone volume, select Tools > Profiles > Options > Personalise > Ringing volume.

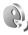

# Voice commands

You can use voice commands to control your device. For more information about the enhanced voice commands supported by your device, see 'Voice dialing', p. 70.

To activate enhanced voice commands for starting applications and profiles, press . and select Tools > Voice cm.; the device creates voice tags for the applications. To add more applications to the list, select Voice cm. > Options > New application. To activate and create voice tags for profiles, select Profiles in Voice cm.

To use enhanced voice commands, press and hold  $\neg$  in the standby mode, and say a voice command. The voice

command is the name of the application or profile displayed in the list.

To add a second voice command that can be used to start the application, select Options > Change command, and enter the new voice command as text. Avoid very short names, abbreviations, and acronyms.

To listen to the synthesized voice tag, select Options > Playback.

To change voice command settings, select Options > **Settings.** To switch off the synthesizer that plays recognized voice tags and commands in the selected device language, select Synthesiser > Off. To reset voice recognition learning, for example, when the main user of the device has changed, select Reset voice adapts..

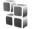

# Application manager

Press  $\{ r \}$ , and select Tools > App. mgr.. You can install two types of applications and software to your device:

- J2ME applications based on Java technology with the extension .jad or .jar ( 🚵 ).
- Other applications and software suitable for the Symbian operating system (1). The installation files have the .sis extension. Only install software specifically designed for your Nokia N77. Software

providers will often refer to the official model number of this product: the Nokia N77-1.

Installation files may be transferred to your device from a compatible computer, downloaded during browsing, or sent to you in a multimedia message, as an e-mail attachment, or using Bluetooth connectivity. You can use Nokia Application Installer in Nokia Nseries PC Suite to install an application to your device. If you use Microsoft Windows Explorer to transfer a file, save the file to a compatible memory card (local disk).

# Install applications and software

that the application is not fully installed, and that the application is not fully installed, and that the application is installed on a memory card.

Important: Only install and use applications and other software from trusted sources, such as applications that are Symbian Signed or have passed the Java Verified™ testing.

Before installation, note the following:

To view the application type, version number, and the supplier or manufacturer of the application, select
 Options > View details.
 To display the security certificate details of the application, in Certificates, select View details. See 'Certificate management', p. 110.

- If you install a file that contains an update or repair to an existing application, you can only restore the original application if you have the original installation file or a full back-up copy of the removed software package. To restore the original application, remove the application, and install the application again from the original installation file or the back-up copy.
- The .jar file is required for installing Java applications. If it is missing, the device may ask you to download it. If there is no access point defined for the application, you are asked to select one. When you download the .jar file, you may need to enter a user name and password to access the server. You obtain these from the supplier or manufacturer of the application.
- 1 To locate an installation file, press §, and select Tools > App. mgr.. Alternatively, search the device memory or a compatible memory card (if inserted) in File manager, or open a message in Messag. > Inbox that contains an installation file.
- In the application manager, select Options > Install. In other applications, scroll to the installation file, and press to start the installation.

  During installation, the device shows information about the progress of the installation. If you are installing an application without a digital signature or certification, the device displays a warning. Continue installation only if you are sure of the origin and contents of the application.

To start an installed application, locate it in the menu, and press  $\ \ \ \ \$ 

To start a network connection and to view extra information about the application, select Options > Go to web address, if available.

To see what software packages are installed or removed and when, select Options > View log.

Important: Your device can only support one antivirus application. Having more than one application with antivirus functionality could affect performance and operation or cause the device to stop functioning.

After you install applications to a compatible memory card, installation files (.sis) remain in the device memory. The files may use large amounts of memory and prevent you from storing other files. To maintain sufficient memory, use Nokia Nseries PC Suite to back up installation files to a compatible PC, then use File manager to remove the installation files from the device memory. See 'File manager', p. 16. If the .sis file is a message attachment, delete the message from the Messaging inbox.

# Remove applications and software

Scroll to a software package, and select **Options** > **Remove**. Select **Yes** to confirm.

If you remove software, you can only reinstall it if you have the original software package or a full backup of the removed software package. If you remove a software package, you may no longer be able to open documents created with that software.

If another software package depends on the software package that you removed, the other software package may stop working. Refer to the documentation of the installed software package for details.

### Settings

Select Options > Settings and from the following:

**Software installation**—Select **Signed only** to only install applications with verified digital signatures.

**Online certif. check**—Select to check the online certificates before installing an application.

**Default web address**—Set the default address used when checking online certificates.

Some Java applications may require a phone call, a message to be sent, or a network connection to a specific access point for downloading extra data or components. In the application manager, scroll to an application, and select **Options** > **Suite settings** to change settings related to that specific application.

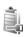

# Digital rights management

Content owners may use different types of digital rights management technologies (DRM) to protect their intellectual property including copyrights. This device uses various types of DRM software to access DRM protected content. With this device you can access content protected with OMA 1.0 and OMA 2.0. If certain DRM software fails to protect the content, content owners may ask that such DRM software's ability to access new DRM-protected content be revoked. Revocation may also prevent renewal of such DRM-protected content already in your device. Revocation of such DRM software does not affect the use of content protected with other types of DRM or the use of non-DRM-protected content.

DRM-protected content comes with an associated activation key that defines your rights to use the content.

If your device has OMA DRM protected content, to back up both the activation keys and the content, use the backup feature of Nokia Nseries PC Suite. Other transfer methods may not transfer the activation keys which need to be restored with the content for you to be able to continue the use of OMA DRM protected content after the device memory is formatted. You may also need to restore the activation keys in case the files on your device get corrupted.

To view the digital rights activation keys stored in your device, press  $\mathcal{G}_{\mathfrak{F}}$ , and select Tools > Actv. keys and from the following:

Valid keys—View keys that are connected to one or more media files and keys whose validity period has not started vet.

**Invalid keys**—View keys that are not valid; the time period for using the media file is exceeded or there is a protected media file in the device but no connected activation key.

Not in use—View keys that have no media files connected to them in the device.

To buy more usage time or extend the usage period for a media file, select an invalid activation key and Options > Get activation key. Activation keys cannot be updated if Web service message reception is disabled. See 'Web service messages', p. 79.

To view detailed information, such as the validity status and ability to send the file, scroll to an activation key, and press (a).

# **Settings**

To change settings, press  $\{g\}$ , and select Tools > Settings. To open a settings group, press  $\{g\}$ . Scroll to a setting you want to change, and press  $\{g\}$ .

Some settings may be preset for the device by your service provider, and you may not be able to change them.

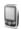

# Phone

### General

Phone language—Changing the language of the display texts in your device also affects the format used for date and time and the separators used, for example, in calculations. Automatic selects the language according to the information on your SIM card. After you change the display text language, the device restarts.

Changing the settings for Phone language or Writing language affects every application in your device, and the change remains effective until you change these settings again.

Writing language—Changing the language affects the characters and special characters available when writing text and the predictive text dictionary used.

Predictive text—Set the predictive text input On or Off for all editors in the device. The predictive text dictionary is not available for all languages.

Welcome note / logo—The welcome note or logo is displayed briefly each time you switch on the device. Select Default to use the default image, Text to write a welcome note, or Image to select an image from Gallery.

Orig. phone settings—You can reset some of the settings to their original values. To do this, you need the lock code. See 'Security', 'Phone and SIM', p. 109. After resetting, the device may take a longer time to power on. Documents and files are unaffected.

# Standby mode

Active standby—Use shortcuts to applications in the standby mode. See 'Active standby mode', p. 15.

**Left selection key**—Assign a shortcut to the left selection key ( — ) in the standby mode.

**Right selection key**—Assign a shortcut to the right selection key ( ¬ ) in the standby mode.

**Active standby apps.**—Select the application shortcuts you want to appear in the active standby. This setting is only available if **Active standby** is on.

You can also assign keypad shortcuts for the different presses of the scroll key. The scroll key shortcuts are not available if the active standby is on.

Operator logo—This setting is only available if you have received and saved an operator logo. Select Off if you do not want the logo to be shown.

# **Display**

Light sensor—Press ← or ← to adjust the light sensor that observes the lighting conditions and adjusts the brightness of the display. The light sensor may cause the display to flicker in low light.

Power saver time-out—Select the time-out period after which the power saver is activated.

**Light time-out**—Select a time-out after which the backlight of the display is switched off.

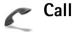

Send my caller ID—You can set your phone number to be displayed to (Yes) or hidden from (No) the person to whom you are calling, or the value may be set by your service provider when you make a subscription (Set by network) (network service).

Call waiting—If you have activated call waiting (network service), the network notifies you of a new incoming call while you have a call in progress. Set the function on (Activate) or off (Cancel), or check whether the function is activated (Check status).

Reject call with SMS—Select Yes to send a text message to a caller informing why you could not answer the call. See 'Answer or decline a voice call', p. 69.

Message text—Write a text to be sent in a text message when you reject a call.

Image in video call—If video is not sent during a video call, you can select a still image to be displayed instead.

Automatic redial—Select On, and your device makes a maximum of 10 attempts to connect the call after an unsuccessful call attempt. To stop automatic redialing, press 
.

Summary after call—Activate this setting if you want the device to briefly display the approximate duration of the last call.

Speed dialling—Select On, and the numbers assigned to the speed dialing keys ( 2 - 9 ) can be dialed by pressing and holding the key. See also 'Speed dial a phone number', p. 68.

Anykey answer—Select On, and you can answer an incoming call by briefly pressing any keypad key, except

Line in use—This setting (network service) is shown only if the SIM card supports two subscriber numbers, that is, two phone lines. Select which phone line you want to use for making calls and sending text messages. Calls on both lines can be answered irrespective of the selected line. If you select Line 2 and have not subscribed to this network service, you will not be able to make calls. When line 2 is selected, **2** is shown in the standby mode.

**Tip!** To switch between the phone lines, press and hold **#** in the standby mode.

Line change—To prevent line selection (network service), select Disable if supported by your SIM card. To change this setting, you need the PIN2 code.

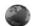

# Connection

### Data connections and access points

Your device supports packet data connections (network service), such as GPRS in the GSM network. When you use your device in GSM and UMTS networks, multiple data connections can be active at the same time, and access points can share a data connection. In the UMTS network, data connections remain active during voice calls.

To establish a data connection, an access point is required. You can define different kinds of access points, such as:

- MMS access point to send and receive multimedia messages
- Access point for the web browsers to view WML or XHTML pages
- Internet access point (IAP) to send and receive e-mail and connect to the internet

Check the type of access point you need with your service provider for the service you want to access. For availability and subscription to packet data connection services, contact your service provider.

# **Access points**

You may receive access point settings in a message from a service provider. See 'Data and settings', p. 79. Some or all access points may be preset for your device by your service provider, and you may not be able to change, create, edit, or remove them. and indicates a protected access point, and indicates a packet data access point.

To create a new access point, select Options > New access point. Select Use default settings to use the default access point settings or Use existing settings to select an existing access point as the basis for the new access point.

To edit the settings of an access point, select Options > Edit. Follow the instructions from your service provider.

**Connection name**—Enter a descriptive name for the connection.

Data bearer—Select the data connection type.

Depending on the data connection you select, only certain setting fields are available. Fill in all fields marked with **Must be defined** or with a red asterisk. Other fields can be left empty, unless you have been instructed otherwise by your service provider.

To be able to use a data connection, the network service provider must support this feature, and if necessary, activate it for your SIM card.

#### Packet data

Follow the instructions from your service provider.

Access point name—You obtain the access point name from your service provider.

**User name**—The user name may be needed to make a data connection, and is usually provided by the service provider.

Prompt password—If you must enter the password every time you log in to a server or if you do not want to save your password in the device, select Yes.

Password—A password may be needed to make a data connection and is usually provided by the service provider.

Authentication—Select Normal or Secure.

**Homepage**—Depending on the access point you are setting up, enter the web address or the address of the multimedia messaging center.

Select **Options** > **Advanced settings** to change the following settings:

**Network type**—Select the internet protocol type to use: **IPv4** or **IPv6**. The other settings depend on the selected network type.

Phone IP address (for IPv4 only)—Enter the IP address of your device.

DNS address—In Primary DNS address, enter the IP address of the primary DNS server. In Secondary DNS addr., enter the IP address of the secondary DNS server. Contact your internet service provider to obtain these addresses.

**Proxy serv. address**—Define the address for the proxy server.

**Proxy port number**—Enter the proxy port number.

#### Packet data

The packet data settings affect all access points using a packet data connection.

Packet data conn.—If you select When available and you are in a network that supports packet data, the device registers to the packet data network. Starting an active packet data connection (for example, to send and receive e-mail) is quicker. If there is no packet data coverage, the device periodically tries to establish a packet data connection. If you select When needed, the device uses a packet data connection only if you start an application or action that needs it.

Access point—The access point name is needed to use your device as a packet data modem to your computer.

# Configurations

You may receive trusted server settings from your service provider in a configuration message, or the settings may be stored on your SIM or USIM card. You can save these settings to your device, view, or delete them in **Configurations**.

# **SIP** settings

SIP (Session Initiation Protocol) settings are needed for certain network services using SIP. You may receive the settings in a special text message from your service provider. You can view, delete, or create these setting profiles in SIP settings.

### Data call

The data call settings affect all access points using a GSM data call connection.

Online time—Set the data calls to disconnect automatically after a time-out if there is no activity. To enter a time-out, select User defined, and enter the time in minutes. If you select Unlimited, data calls are not disconnected automatically.

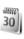

## Date and time

See 'Clock', p. 87, and language settings in 'General', p. 104.

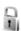

## Security

#### Phone and SIM

PIN code request—When active, the code is requested each time the device is switched on. Deactivating the personal identification number (PIN) code request may not be allowed by some SIM cards. See 'Glossary of PIN and lock codes', p. 109.

PIN code, PIN2 code, and Lock code—You can change the lock code, PIN code, and PIN2 code. These codes can only include the numbers from **0** to **9**. If you forget any of these codes, contact your service provider. See 'Glossary of PIN and lock codes', p. 109.

Avoid using access codes similar to the emergency numbers to prevent accidental dialing of the emergency number.

**Autolock period**—You can set an autolock period, a time-out after which the device automatically locks. To turn off the autolock period, select **None**.

To unlock the device, enter the lock code.

When the device is locked, calls may be possible to the official emergency number programmed into your device.

₩ Tip! To lock the device manually, press (). A list of commands opens. Select Lock phone.

Lock if SIM changed—You can set the device to ask for the lock code when an unknown SIM card is inserted into your device. The device maintains a list of SIM cards that are recognized as the owner's cards.

**Closed user group**—You can specify a group of people to whom you can call and who can call you (network service).

When calls are limited to closed user groups, calls may be possible to the official emergency number programmed into your device.

Confirm SIM services—You can set the device to display confirmation messages when you are using a SIM card service (network service).

#### Glossary of PIN and lock codes

If you forget any of these codes, contact your service provider.

Personal identification number (PIN) code—This code protects your SIM card against unauthorized use. The PIN code (4 to 8 digits) is usually supplied with the SIM card. After three consecutive incorrect PIN code entries, the code is blocked, and you need the PUK code to unblock it.

UPIN code—This code may be supplied with the USIM card. The USIM card is an enhanced version of the SIM card and is supported by UMTS mobile phones.

PIN2 code—This code (4 to 8 digits) is supplied with some SIM cards, and is required to access some functions in your device.

Lock code (also known as security code)—This code (5 digits) can be used to lock the device to avoid unauthorized use. The factory setting for the lock code is **12345**. To avoid unauthorized use of your device, change the lock code. Keep the new code secret and in a safe place separate from your device. If you forget the code, contact your service provider.

Personal unblocking key (PUK) code and PUK2 code— These codes (8 digits) are required to change a blocked PIN code or PIN2 code, respectively. If the codes are not supplied with the SIM card, contact the network service provider.

UPUK code—This code (8 digits) is required to change a blocked UPIN code. If the code is not supplied with the USIM card, contact the network service provider.

## Certificate management

Digital certificates do not guarantee safety; they are used to verify the origin of software.

In the certificate management main view, you can see a list of authority certificates that are stored in your device. Press ♠ to see a list of personal certificates, if available.

Digital certificates should be used if you want to connect to an online bank or another site or remote server for actions that involve transferring confidential information. They should also be used if you want to reduce the risk of viruses or other malicious software and be sure of the authenticity of software when downloading and installing software.

Important: Even if the use of certificates makes the risks involved in remote connections and software installation considerably smaller, they must be used correctly in order to benefit from increased security. The existence of a certificate does not offer any protection by itself; the certificate manager must contain correct, authentic, or trusted certificates for increased security to be available. Certificates have a restricted lifetime. If Expired certificate or Certificate not valid yet is shown even if the certificate should be valid, check that the current date and time in your device are correct.

Before changing any certificate settings, you must make sure that you really trust the owner of the certificate and that the certificate really belongs to the listed owner.

#### View certificate details-check authenticity

You can only be sure of the correct identity of a server when the signature and the period of validity of a server certificate have been checked.

You are notified if the identity of the server is not authentic or if you do not have the correct security certificate in your device.

To check certificate details, scroll to a certificate, and select **Options** > **Certificate details**. When you open certificate details, the validity of the certificate is checked, and one of the following notes may be displayed:

Certificate not trusted—You have not set any application to use the certificate. See 'Change the trust settings', p. 111.

**Expired certificate**—The period of validity has ended for the selected certificate.

**Certificate not valid yet**—The period of validity has not yet begun for the selected certificate.

**Certificate corrupted**—The certificate cannot be used. Contact the certificate issuer.

Change the trust settings

Before changing any certificate settings, you must make sure that you really trust the owner of the certificate and that the certificate really belongs to the listed owner.

Scroll to an authority certificate, and select Options > Trust settings. Depending on the certificate, a list of the applications that can use the selected certificate is shown. For example:

Symbian installation: Yes—The certificate is able to certify the origin of a new Symbian operating system application.

Internet: Yes—The certificate is able to certify servers.

**App. installation: Yes**—The certificate is able to certify the origin of a new Java application.

Select Options > Edit trust setting to change the value.

## Track protected object

Some copyright-protected music files may include a transaction identifier. Select whether you allow the identifier to be sent with the music file if you send or forward the file. The provider of the music file can use the identifier to track the distribution of the files.

## Security module

To view or edit a security module (if available), in Secur. mod., scroll to it, and press the scroll key. To view detailed

information about a security module, scroll to it, and select Options > Security details.

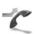

# Call divert

Call divert allows you to divert your incoming calls to your voice mailbox or another phone number. For details, contact your service provider.

Select which calls you want to divert and the desired diverting option. To divert voice calls when your number is busy or when you reject incoming calls, select If busy. Set the option on (Activate) or off (Cancel), or check whether the option is activated (Check status).

Several diverting options can be active at the same time. When all calls are diverted, \_\_\_\_\_ is shown in the standby mode.

Call barring and call diverting cannot be active at the same time.

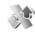

## Call barring

Call barring (network service) allows you to restrict the calls that you make or receive with the device. To change the settings, you need the barring password from your service provider.

Select the desired barring option, and set it on (Activate) or off (Cancel), or check whether the option is active (Check status). Call barring affects all calls, including data calls.

Call barring and call diverting cannot be active at the same time.

When calls are barred, calls may be possible to the official emergency number programmed into your device.

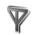

## Network

Your device can automatically switch between the GSM and UMTS networks. The GSM network is indicated with **Y** in the standby mode. The UMTS network is indicated with 3G.

Network mode (shown only if supported by the network service provider)—Select which network to use. If you select Dual mode, the device uses the GSM or UMTS network automatically, according to the network parameters and the roaming agreements between the network service providers. Contact your network service provider for more details.

Operator selection—Select Automatic to set the device to search for and select one of the available networks, or Manual to manually select the network from a list of networks. If the connection to the manually selected network is lost, the device sounds an error tone and asks you to reselect a network. The selected network must have a roaming agreement with your home cellular network, that is, the network service provider whose SIM card is in your device.

⇒ Glossary: A roaming agreement is an agreement between two or more network service providers to enable the users of one network service provider to use the services of other network service providers.

Cell info display—Select On to set the device to indicate when it is used in a cellular network based on microcellular network (MCN) technology and to activate cell info reception.

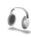

## **Enhancement**

In the standby mode,  $\bigcap$  indicates a compatible headset is connected, and  $\bigcap$  that the headset is unavailable, or a Bluetooth connection to a headset is lost.  $\bigcup$  indicates a compatible loopset is connected and  $\bigcap$  that a compatible Text phone is connected.

Select Headset, Loopset, Text phone, Bluetooth handsfree, or Car kit and from the following:

Default profile—Set the profile that you want activated each time you connect a certain compatible enhancement to your device. See 'Profiles—set tones', p. 64.

Automatic answer—Set if you want the device to answer an incoming call automatically after 5 seconds. If the ringing type is set to Beep once or Silent, automatic answer is disabled. Automatic answer is not available for Text phone.

Lights—Set whether lights remain on, or are switched off after the time-out. This setting is not available for all enhancements.

If you are using a **Text phone**, you must activate it on your device. Press **G**, and select **Tools** > **Settings** > **Enhancement** > **Text phone** > **Use text phone** > **Yes**.

If the device does not identify the enhancement automatically, select **Enhancement in use** and from the list the enhancement you use.

# Troubleshooting: Q&A

#### Mobile TV

Q: Why can't the device find any program guides?

A: Select Options > Rescan. If this does not help, select Options > Settings to view System status. If there is no signal strength or it is low, change location. Close and reopen the Settings dialog to see if the signal is better.

Q: Why can't I open a channel or program?

A: Select Options > Settings to view System status. If there is no signal strength or it is low, change location. Close and reopen the Settings dialog to see if the signal is better. If this does not help, contact the service provider. Note also that the service may not be available in your current location.

**Q:** Why are there are problems with picture quality?

**A:** In environments with a low quality AC supply voltage, the picture may be degraded. To fix this, remove the charger from the AC outlet. If that does not help, switch the device off and on again, or remove and insert the battery.

**Q:** Why is the program guide showing wrong starting times for programs?

A: The home city setting of your device is probably incorrect.

Open Clock, and press . Scroll to a city in your current time zone, and select Options > My current city. The city is displayed in the clock main view, and the time in your device

is changed according to the city selected. Check that the time is correct and matches your time zone.

**Q:** Why can't I watch Mobile TV sometimes, even when I'm within the Mobile TV network coverage?

**A:** If you have installed and use a virtual private network (VPN) client, you may have a VPN connection active. You cannot use Mobile TV when a VPN connection is active.

**Q:** Why doesn't the program guide show programs for the whole week?

**A:** Depending on the size of the program guide, 3-7 days are shown. The more information a program guide contains, the less days can be shown.

#### Access codes

Q: What is my password for the lock, PIN, or PUK codes?

**A:** The default lock code is **12345**. If you forget or lose the lock code, contact your device dealer.

If you forget or lose a PIN or PUK code, or if you have not received such a code, contact your network service provider.

For information about passwords, contact your access point provider, for example, a commercial internet service provider (ISP), or network service provider.

#### Application not responding

Q: How do I close an application that is not responding?

A: To open the application switching window, press and hold  ${\mathfrak G}$  . Scroll to the application, and press  ${\mathfrak C}$  to close the application.

#### Bluetooth connectivity

- Q: Why can't I find my friend's device?
- A: Check that both devices have activated Bluetooth connectivity.

Check that the distance between the two devices is not over 10 meters (33 feet) and that there are no walls or other obstructions between the devices.

Check that the other device is not in hidden mode.

Check that both devices are compatible.

- Q: Why can't I end a Bluetooth connection?
- A: If another device is connected to your device, you can either end the connection by using the other device or by deactivating Bluetooth connectivity. Select Tools > Bluetooth > Off.

#### Browser services

- Q: What do I do if the following message is displayed: No access points defined. Define now?
- **A:** Insert the correct browser settings. Contact your service provider for instructions.

#### Camera

Q: Why do images look smudgy?

- A: Remove the protective plastic films covering the display and camera. Ensure that the camera lens protection window is clean.
- Q: Why do I get an error message "Application already in use" when I try to activate the camera?
- A: The camera application may be active in the background. To check whether the camera is active or not, press and hold § . The application switching window opens. If the camera is active, to return to the camera, scroll to it on the list, and press the scroll key. To close the camera application, press [.

#### Display

- **Q:** Why do missing, discolored, or bright dots appear on the screen every time I turn on my device?
- A: This is a characteristic of this type of display. Some displays may contain pixels or dots that remain on or off. This is normal, not a fault.

#### Log

- Q: Why does the log appear empty?
- A: You may have activated a filter, and no communication events fitting that filter have been logged. To see all events, select Applications > Log > and scroll right to open the general log. Select Options > Filter > All communication. Also if you change the SIM or USIM card, the log information is cleared.

#### Memory low

**Q:** What can I do if my device memory is low?

**A:** You can delete the following items regularly to avoid memory getting low:

- Messages from Inbox, Drafts, and Sent folders in Messaging
- Retrieved e-mail messages from the device memory
- Saved browser pages
- Images and videos in Gallery

To delete contact information, calendar notes, call timers, call cost timers, game scores, or any other data, go to the respective application to remove the data. If you are deleting multiple items and one of the following notes is shown: Not enough memory to perform operation. Delete some data first. or Memory low. Delete some data, try deleting items one by one (starting from the smallest item).

Installation files (.sis) of applications that are stored in the device memory remain in the memory after the application has been installed to a compatible microSD card. Remove such installation files from the device memory. To do this, first backup the installation file to a compatible PC using Nokia Nseries PC Suite, then remove the installation file from the device memory using File manager (see 'File manager', p. 16).

Q: How can I save my data before deleting it?

**A:** Save your data using one of the following methods:

- Use Nokia Nseries PC Suite to make a backup copy of all data to a compatible computer.
- Send images to your e-mail address, then save the images to your computer.

- Send data using Bluetooth connectivity to a compatible device.
- Store data on a compatible memory card.

#### Messaging

Q: Why can't I select a contact?

A: The contact card does not have a phone number or an e-mail address. Add the missing information to the contact card in Contacts.

#### Multimedia messaging

- Q: What should I do when the device cannot receive a multimedia message because memory is full?
- A: The amount of memory needed is indicated in the error message: Not enough memory to retrieve message.

  Delete some data first. To view what kind of data you have and how much memory the different data groups consume, select File mgr. > Options > Memory details.
- Q: The note Retrieving message is shown briefly. What is happening?
- A: The device is trying to retrieve a multimedia message from the multimedia messaging center.

  Check that the settings for multimedia messaging are defined correctly and that there are no mistakes in phone numbers or addresses. Select Messag. > Options > Settings > Multimedia message.
- **Q:** How can I end the data connection when the device starts a data connection again and again?

A: To stop the device from making a data connection, select Messag. > Options > Settings > Multimedia message > Multimedia retrieval > Off. After this change, the device does not make any network connections related to multimedia messaging.

#### PC connectivity

Q: Why do I have problems in connecting the device to my PC?

A: Make sure that Nokia Nseries PC Suite is installed and running on your PC. See the user guide for Nokia Nseries PC Suite on the CD-ROM. For further information on how to use Nokia Nseries PC Suite, see its help function or visit the support pages at www.nokia.com.

Q: Can I use my device as a fax modem with a compatible PC?

**A:** You cannot use your device as a fax modem. However, with call diverting (network service), you can divert incoming fax calls to another phone number.

## **Battery information**

## Charging and discharging

Your device is powered by a rechargeable battery. The battery can be charged and discharged hundreds of times but it will eventually wear out. When the talk and standby times are noticeably shorter than normal, replace the battery. Use only Nokia approved batteries, and recharge your battery only with Nokia approved chargers designated for this device.

If a replacement battery is being used for the first time or if the battery has not been used for a prolonged period, it may be necessary to connect the charger, and then disconnect and reconnect it to begin charging the battery.

Unplug the charger from the electrical plug and the device when not in use. Do not leave fully charged battery connected to a charger, since overcharging may shorten its lifetime. If left unused, a fully charged battery will lose its charge over time.

If the battery is completely discharged, it may take several minutes before the charging indicator appears on the display or before any calls can be made.

Use the battery only for its intended purpose. Never use any charger or battery that is damaged.

Do not short-circuit the battery. Accidental short-circuiting can occur when a metallic object such as a coin, clip, or pen causes direct connection of the positive (+) and negative (-)

terminals of the battery. (These look like metal strips on the battery.) This might happen, for example, when you carry a spare battery in your pocket or purse. Short-circuiting the terminals may damage the battery or the connecting object.

Leaving the battery in hot or cold places, such as in a closed car in summer or winter conditions, will reduce the capacity and lifetime of the battery. Always try to keep the battery between 15°C and 25°C (59°F and 77°F). A device with a hot or cold battery may not work temporarily, even when the battery is fully charged. Battery performance is particularly limited in temperatures well below freezing.

Do not dispose of batteries in a fire as they may explode. Batteries may also explode if damaged. Dispose of batteries according to local regulations. Please recycle when possible. Do not dispose as household waste.

Do not dismantle or shred cells or batteries. In the event of a battery leak, do not allow the liquid to come in contact with the skin or eyes. In the event of such a leak, flush your skin or eyes immediately with water, or seek medical help.

# Nokia battery authentication guidelines

Always use original Nokia batteries for your safety. To check that you are getting an original Nokia battery, purchase it from

an authorized Nokia dealer, look for the Nokia Original Enhancements logo on the packaging and inspect the hologram label using the following steps:

Successful completion of the four steps is not a total assurance of the authenticity of the battery. If you have any reason to believe that your battery is not an authentic original Nokia battery, you should refrain from using it, and take it to the nearest authorized Nokia service point or dealer for assistance. Your authorized Nokia service point or dealer will inspect the battery for authenticity. If authenticity cannot be verified, return the battery to the place of purchase.

## Authenticate hologram

- 1 When looking at the hologram on the label, you should see the Nokia connecting hands symbol from one angle and the Nokia Original Enhancements logo when looking from another angle.
- When you angle the hologram left, right, down, and up, you should see 1, 2, 3, and 4 dots on each side respectively.

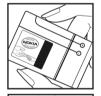

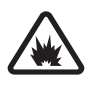

- 3 Scratch the side of the label to reveal a 20-digit code, for example 12345678919876543210. Turn the battery so that the numbers are facing upwards. The 20-digit code reads starting from the number at the top row followed by the bottom row.
- **4** Confirm that the 20-digit code is valid by following the instructions at www.nokia.com/batterycheck.

To create a text message,

- For countries in Asia Pacific, excluding India: Enter the 20-digit code, for example, 12345678919876543210, and send to +61 427151515.
- For India only: Enter Battery followed by the 20-digit battery code, for example, Battery 12345678919876543210, and send to 5555.

To create a text message enter the 20-digit code, for example, 12345678919876543210, and send to +44 7786 200276.

National and international operator charges will apply.

You should receive a message indicating whether the code can be authenticated.

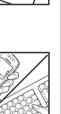

#### What if your battery is not authentic?

If you cannot confirm that your Nokia battery with the hologram on the label is an authentic Nokia battery, please do not use the battery. Take it to the nearest authorized Nokia service point or dealer for assistance. The use of a battery that is not approved by the manufacturer may be dangerous and may result in poor performance and damage to your device and its enhancements. It may also invalidate any approval or warranty applying to the device.

To find out more about original Nokia batteries, visit www.nokia.com/battery.

## Care and maintenance

Your device is a product of superior design and craftsmanship and should be treated with care. The following suggestions will help you protect your warranty coverage.

- Keep the device dry. Precipitation, humidity, and all types of liquids or moisture can contain minerals that will corrode electronic circuits. If your device does get wet. remove the battery, and allow the device to dry completely before replacing it.
- Do not use or store the device in dusty, dirty areas. Its moving parts and electronic components can be damaged.
- Do not store the device in hot areas. High temperatures can shorten the life of electronic devices, damage batteries, and warp or melt certain plastics.
- Do not store the device in cold areas. When the device returns to its normal temperature, moisture can form inside the device and damage electronic circuit boards.
- Do not attempt to open the device other than as instructed in this guide.
- Do not drop, knock, or shake the device. Rough handling can break internal circuit boards and fine mechanics.
- Do not use harsh chemicals, cleaning solvents, or strong detergents to clean the device.
- Do not paint the device. Paint can clog the moving parts and prevent proper operation.
- Use a soft, clean, dry cloth to clean any lenses, such as camera, proximity sensor, and light sensor lenses.
- Use only the supplied or an approved replacement antenna. Unauthorized antennas, modifications, or

- attachments could damage the device and may violate regulations governing radio devices.
- Use chargers indoors.
- Always create a backup of data you want to keep, such as contacts and calendar notes.
- To reset the device from time to time for optimum performance, power off the device and remove the

These suggestions apply equally to your device, battery, charger, or any enhancement. If any device is not working properly, take it to the nearest authorized service facility for service.

#### Disposal

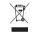

The crossed-out wheeled-bin symbol on your product, literature or posterior product, literature, or packaging reminds you that in the European Union all electrical and electronic products, batteries, and accumulators must be taken to separate collection at the end of their working life. Do not dispose of these products as unsorted municipal waste.

> Return the products to collection to prevent possible harm to the environment or human health from uncontrolled waste disposal and to promote the sustainable reuse of material resources. Collection information is available from the product retailer, local waste authorities, national producer

responsibility organizations, or your local Nokia representative. For more information, see product Eco-Declaration or country-specific information at www.nokia.com.

# **Additional safety information**

#### Small children

Your device and its enhancements may contain small parts. Keep them out of the reach of small children.

#### Operating environment

This device meets RF exposure guidelines when used either in the normal use position against the ear or when positioned at least 1.5 centimeters (5/8 inches) away from the body. When a carry case, belt clip, or holder is used for body-worn operation, it should not contain metal and should position the device the above-stated distance from your body.

To transmit data files or messages, this device requires a quality connection to the network. In some cases, transmission of data files or messages may be delayed until such a connection is available. Ensure the above separation distance instructions are followed until the transmission is completed.

Parts of the device are magnetic. Metallic materials may be attracted to the device. Do not place credit cards or other magnetic storage media near the device, because information stored on them may be erased.

#### Medical devices

Operation of any radio transmitting equipment, including wireless phones, may interfere with the functionality of inadequately protected medical devices. Consult a physician or the manufacturer of the medical device to determine if they are adequately shielded from external RF energy or if you have any questions. Switch off your device in health care facilities when any regulations posted in these areas instruct you to do so. Hospitals or health care facilities may be using equipment that could be sensitive to external RF energy.

Implanted medical devices Manufacturers of medical devices recommend that a minimum separation of 15.3 centimeters (6 inches) should be maintained between a wireless device and an implanted medical device, such as a pacemaker or implanted cardioverter defibrillator, to avoid potential interference with the medical device. Persons who have such devices should:

- Always keep the wireless device more than 15.3 centimeters (6 inches) from the medical device when the wireless device is turned on.
- Not carry the wireless device in a breast pocket.
- Hold the wireless device to the ear opposite the medical device to minimize the potential for interference.
- Turn the wireless device off immediately if there is any reason to suspect that interference is taking place.

 Read and follow the directions from the manufacturer of their implanted medical device.

If you have any questions about using your wireless device with an implanted medical device, consult your health care provider.

**Hearing aids** Some digital wireless devices may interfere with some hearing aids. If interference occurs, consult your service provider.

#### Vehicles

RF signals may affect improperly installed or inadequately shielded electronic systems in motor vehicles such as electronic fuel injection systems, electronic antiskid (antilock) braking systems, electronic speed control systems, and air bag systems. For more information, check with the manufacturer, or its representative, of your vehicle or any equipment that has been added.

Only qualified personnel should service the device or install the device in a vehicle. Faulty installation or service may be dangerous and may invalidate any warranty that may apply to the device. Check regularly that all wireless device equipment in your vehicle is mounted and operating properly. Do not store or carry flammable liquids, gases, or explosive materials in the same compartment as the device, its parts, or enhancements. For vehicles equipped with an air bag, remember that air bags inflate with great force. Do not place objects, including installed or portable wireless equipment in the area over the air bag or in the air bag deployment area. If

in-vehicle wireless equipment is improperly installed and the air bag inflates, serious injury could result.

Using your device while flying in aircraft is prohibited. Switch off your device before boarding an aircraft. The use of wireless teledevices in an aircraft may be dangerous to the operation of the aircraft, disrupt the wireless telephone network, and may be illegal.

#### Potentially explosive environments

Switch off your device when in any area with a potentially explosive atmosphere, and obey all signs and instructions. Potentially explosive atmospheres include areas where you would normally be advised to turn off your vehicle engine. Sparks in such areas could cause an explosion or fire resulting in bodily injury or even death. Switch off the device at refueling points such as near gas pumps at service stations. Observe restrictions on the use of radio equipment in fuel depots, storage, and distribution areas; chemical plants; or where blasting operations are in progress. Areas with a potentially explosive atmosphere are often, but not always, clearly marked. They include below deck on boats, chemical transfer or storage facilities and areas where the air contains chemicals or particles such as grain, dust, or metal powders. You should check with the manufacturers of vehicles using liquefied petroleum gas (such as propane or butane) to determine if this device can be safely used in their vicinity.

### **Emergency calls**

Important: Wireless phones, including this device, operate using radio signals, wireless networks, landline networks, and user-programmed functions. Because of this, connections in all conditions cannot be guaranteed. You should never rely solely on any wireless device for essential communications like medical emergencies.

#### To make an emergency call:

- 1 If the device is not on, switch it on. Check for adequate signal strength.
  - Some networks may require that a valid SIM card is properly inserted in the device.
- 2 Press the end key as many times as needed to clear the display and ready the device for calls.
- **3** Enter the official emergency number for your present location. Emergency numbers vary by location.
- 4 Press the call key.

If certain features are in use, you may first need to turn those features off before you can make an emergency call. If the device is in the offline or flight profile mode, you may need to change the profile to activate the phone function before you can make an emergency call. Consult this guide or your service provider for more information.

If certain features are in use, you may first need to turn those features off before you can make an emergency call. Consult this guide or your service provider for more information.

When making an emergency call, give all the necessary information as accurately as possible. Your wireless device may be the only means of communication at the scene of an accident. Do not end the call until given permission to do so.

#### Certification information (SAR)

This mobile device meets guidelines for exposure to radio waves.

Your mobile device is a radio transmitter and receiver. It is designed not to exceed the limits for exposure to radio waves recommended by international guidelines. These guidelines were developed by the independent scientific organization ICNIRP and include safety margins designed to assure the protection of all persons, regardless of age and health.

The exposure guidelines for mobile devices employ a unit of measurement known as the Specific Absorption Rate or SAR. The SAR limit stated in the ICNIRP guidelines is 2.0 watts/kilogram (W/kg) averaged over 10 grams of tissue. Tests for SAR are conducted using standard operating positions with the device transmitting at its highest certified power level in all tested frequency bands. The actual SAR level of an operating device can be below the maximum value because the device is designed to use only the power required to reach the network. That amount changes depending on a number of factors such as how close you are to a network base station. The highest SAR value under the ICNIRP guidelines for use of the device at the ear is 1.28 W/kg.

Use of device accessories and enhancements may result in different SAR values. SAR values may vary depending on

national reporting and testing requirements and the network band. Additional SAR information may be provided under product information at www.nokia.com.

Your mobile device is also designed to meet the requirements for exposure to radio waves established by the Federal Communications Commission (USA) and Industry Canada. These requirements set a SAR limit of 1.6 W/kg averaged over one gram of tissue. The highest SAR value reported under this standard during product certification for use at the ear is 0.48 W/kg and when properly worn on the body is 1.11 W/kg. Information about this device model can be found at http://www.fcc.gov/oet/fccid by searching the equipment authorization system using FCC ID: LJPRM-194.

# Index

| A                             |
|-------------------------------|
| access points 106, 107        |
| accessories                   |
| see enhancements              |
| activation keys               |
| see digital rights management |
| active standby mode 15        |
| additional applications 11    |
| alarm clock 87                |
| alarms 21                     |
| application manager 100       |
| applications                  |
| installing 101                |
| Java 100                      |
| removing 102                  |
| audio,file formats 44         |
| В                             |
| batteries                     |
| authenticating 119            |
| charging 118                  |
| intended for use 9            |
| bitrates 51                   |
| Bluetooth                     |
| connectivity 92               |
|                               |

```
device address 94
    headset 113
    indicators 14, 94
    pairing 94
    security 94
    sending data 94
    settings 93
    switching off 95
    transferring content 12
bookmarks 57
browse internet 58
cache, clearing 59
calculator 91
calendar
    creating entries 87
    synchronizing Nokia Nseries PC
        Suite 88
call log
    see log
calls
    answering 69
    barring 112
    declining 69
    diverting 112
    duration 73
    international 68
    making 68
```

```
missed 73
    options 69
    received 73
    settings 105
    transferring 70
    waiting 70
camera
    active toolbar 25
    adjusting lighting and color 30
    editing videos 37
    flash 27
    image setup settings 30
    record video clips 28
    saving video clips 28
    scenes 28
    self-timer 26
    sequence mode 26
    still image camera settings 30
    take pictures 24
    video recorder settings 31
cell broadcast 85
certificates 110
channel packages
    subscribing 21
channels
    subscribing 21
chargers 9
clock 87
```

| codecs 51                          | establishing 106              | remote mailbox 79               |
|------------------------------------|-------------------------------|---------------------------------|
| codes 109                          | indicators 13                 | retrieving from mailbox 80      |
| computer connections 96            | network 8, 112                | saving 85                       |
| conference call 68                 | settings 106                  | sending 76                      |
| connection manager 96              | date 87                       | settings 83                     |
| connection settings 106            | deleting themes 99            | viewing attachments 80          |
| contact cards                      | delivery reports              | writing 76                      |
| contacts 65                        | denying 83                    | emergency calls 8, 125          |
| inserting pictures 65              | erasing 74                    | enhancements 9, 113             |
| sending 65                         | receiving 83                  | F                               |
| storing DTMF tones 69              | device manager 97             | file formats                    |
| contact information 10             | dictionary 76                 | .jad 100                        |
| converter 91                       | digital certificates          | .jar 100, 101                   |
| copy contacts between the SIM card | see <i>certificates</i>       | .sis 100                        |
| and device memory 66               | digital rights management 103 | music player 44                 |
| copying                            | Download! 62                  | RealPlayer 54                   |
| contacts between the SIM card      | DRM                           | file manager 16                 |
| and device memory 66               | see digital rights management | fixed dialing 66                |
| files to a folder 16               | E                             | Flash Player 56                 |
| files to a memory card 33          | EDGE 14                       | FM radio 52                     |
| phone numbers to clipboard 74      | edit images 36                | full screen 20                  |
| copyright protection               | editing videos 37             | G                               |
| see digital rights management      | e-mail                        | gallery 33                      |
|                                    | automatic retrieving 81       | active toolbar 35               |
| lata cable 95                      | creating 75                   | edit images 36                  |
| lata call, settings 108            | deleting mailbox 83           | free memory 36                  |
| lata connections                   | deleting messages 81          | ordering files in albums 35, 41 |
| ending 96                          | opening 80                    | oracing mes in alouns 33, 41    |
| -                                  | · -                           |                                 |

| presentations 34             | <b>K</b>                                                                                                    | settings 82      |
|------------------------------|----------------------------------------------------------------------------------------------------|------------------|
| print basket 36              | Kbps 51                                                                                                    | text messages 76 |
| print images 39              |                                                                                                    | microSD cards 15 |
| print basket 36              | Kbps 51 L language settings 104 lock code 110 log erasing contents 74 filtering 74 transfer log 13 log duration 74 loopset settings 113 loudspeaker 14 M mailbox 79 maintenance 121 media files file formats 44, 54 memory clearing memory 17, 73 viewing memory consumption 16 memory card tool 15 messaging | text messages 76 |
| Internet access points (IAP) | cell broadcast 85                                                                                                    | music            |
| see access points            | e-mail 76                                                                                                    | album art 51     |
| J                            | inbox 78                                                                                                    | details 50       |
| Java                         | mailbox 79                                                                                                    | file formats 44  |
| see applications             | multimedia messages 76                                                                                                    | transfering 46   |

| music player 44                                         | printing              | remote SIM mode 93                      |
|---------------------------------------------------------|-----------------------|-----------------------------------------|
| equalizer 45                                            | e-mails 80            | reports                                 |
| file formats 44                                         | images 39             | see delivery reports                    |
| indicators 44                                           | notes 90              | ringing tones                           |
| options 49                                              | profiles 64           | 3-D 99                                  |
| play modes 45                                           | programme guides 21   | personal ringing tone 67                |
| playing music 44                                        | programmes            | see also <i>profiles</i>                |
| playlists 48                                            | alarms 21             | S                                       |
| music shop 45                                           | details 21            | safety                                  |
| N                                                       | viewing 20            | additional information 123              |
| network services 9                                      | protocols             | emergency calls 8, 125                  |
| network settings 112                                    | IMAP4 84              | guidelines 7                            |
| Nokia Nseries PC Suite                                  | IPv4 and IPv6 107     | scenes 28                               |
| calendar data 88                                        | POP3 84               | security                                |
| notes 90                                                | TCP/IP 9              | anti-virus software 8                   |
| 0                                                       | WAP 9                 | bluetooth 94                            |
| office applications 89                                  | PUK codes 110         | browsers 58                             |
| offline profile 64                                      | Q                     | settings 109                            |
| online sharing 41                                       | Quickoffice 89        | security code                           |
| D D                                                     | R                     | see lock code                           |
| resolvet data compostions settings 100                  | radio 52              | selection keys, assigning shortcuts 104 |
| packet data connections, settings 108 PC connections 96 | RealPlayer 54         | sending                                 |
|                                                         | recent calls 73       | contact cards, business cards 65        |
| personalization 99<br>phonebook                         | record video clips 28 | data 94                                 |
| see contact cards                                       | recorder 90           | images 25                               |
| PIN codes 110                                           | reminders 21          | messages                                |
| print online 40                                         | remote mailbox 79     | video clips 29, 38                      |
| print omine 40                                          |                       | service commands 75                     |
|                                                         |                       |                                         |

| services 20               | browser 62                         | see loudspeaker                   |
|---------------------------|------------------------------------|-----------------------------------|
| see web                   | image editor 37                    | speed dialing 68                  |
| settings                  | multimedia key 15                  | status indicators 22              |
| access codes 109          | RealPlayer 54                      | subscribing                       |
| access points 107         | SIM card                           | channel packages 21               |
| age limit 22              | copying names and numbers to       | channels 21                       |
| Bluetooth connectivity 93 | your device 66                     | support information 10            |
| call barring 112          | messages 81                        | svg files 34                      |
| call diverting 112        | names and numbers 66               | synchronization 96                |
| certificates 110          | SIP settings 108                   | Т                                 |
| data call 108             | sis file 100                       | take pictures 24                  |
| data connections 106      | SMS                                | text messages                     |
| date and time 109         | see text messages                  | character limit 77                |
| display 105               | snooze 87                          | creating 75                       |
| e-mail 83                 | software                           | inbox 75                          |
| language 104              | installing applications 100        | receiving 78                      |
| lock code 110             | removing applications 102          | saving 85                         |
| messaging 82              | transferring a file to your device | sending 76, 77                    |
| MMS and e-mail 78         | 101                                | settings 82                       |
| multimedia messages 82    | software update 10, 97             | writing 76, 77                    |
| network 112               | songs                              | themes 99                         |
| original settings 104     | file formats 44                    | time 87                           |
| screen saver 105          | sound clips 33                     | tones                             |
| SIP 108                   | sounds                             | see ringing tones                 |
| text messages 82          | adjusting volume 14                | transferring content from another |
| shortcuts                 | muting a ringing tone 69           | device 12                         |
| active standby 15         | recording sounds 90                | troubleshooting 114               |
| assigning 104             | speaker phone                      | tutorial 11                       |
|                           |                                    |                                   |

| U                        | changing the phone number 71     |
|--------------------------|----------------------------------|
| UMTS                     | voice messages 71                |
| network 8, 112           | voice tags 100                   |
| see data connections     | making calls 70                  |
| updating software 10, 97 | volume 20                        |
| UPIN codes 110           | volume control                   |
| UPUK codes 110           | adjusting volume 14              |
| USB                      | during a call 68                 |
| data cable connection 95 | loudspeaker 14                   |
| indicators 14            | w                                |
| printing images 39       | wallpapers                       |
| transfering music 46     | changing 99                      |
| USSD commands 75         | using pictures 26, 34            |
| V                        | WAP 9                            |
| VBR 51                   | web                              |
| video calls 71           | access points 57                 |
| answering 72             | access points, see access points |
| rejecting 72             | additional browser 60            |
| video clips 33           | blogs 61                         |
| video player             | bookmarks 57                     |
| see RealPlayer           | browser 57                       |
| viewing                  | cache 59                         |
| programmes 20            | end connection 59                |
| services 20              | feeds 61                         |
| Visual Radio 52          | security 58                      |
| voice commands 100       | service messages 79              |
| voice dialing 70         | settings 60                      |
| voice mailbox 71, 112    | shortcuts 62                     |

Z zooming 20